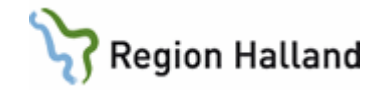

# **VAS - Lab**

#### **Hitta i dokumentet**

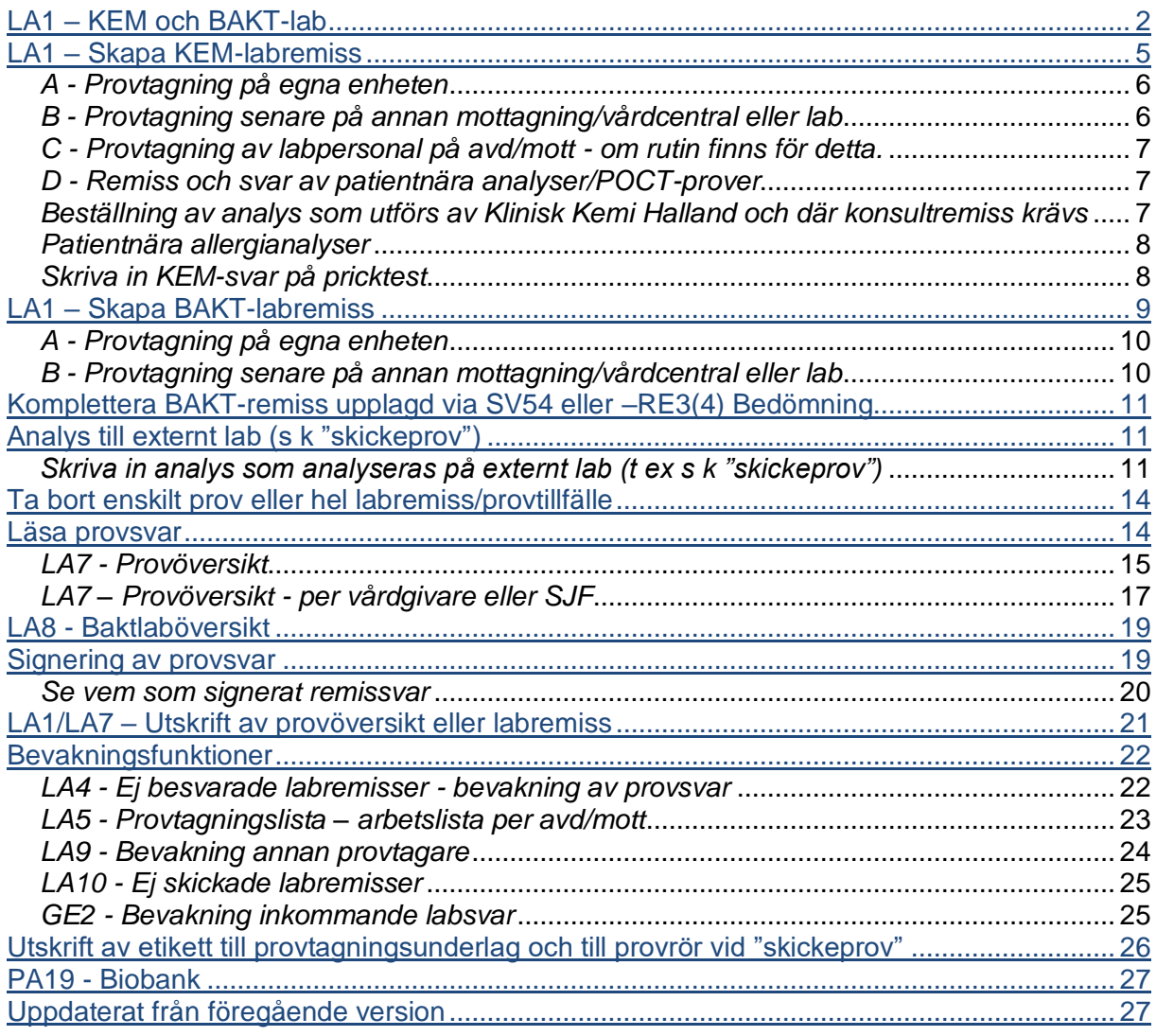

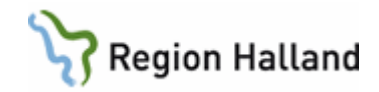

# <span id="page-1-0"></span>**LA1 – KEM och BAKT-lab**

Formulär **LA1** är en patientrelaterad funktion med lista på labremisser till klinisk kemi och mikrobiologen. Härifrån skapas nya labremisser och här kan labsvar läsas.

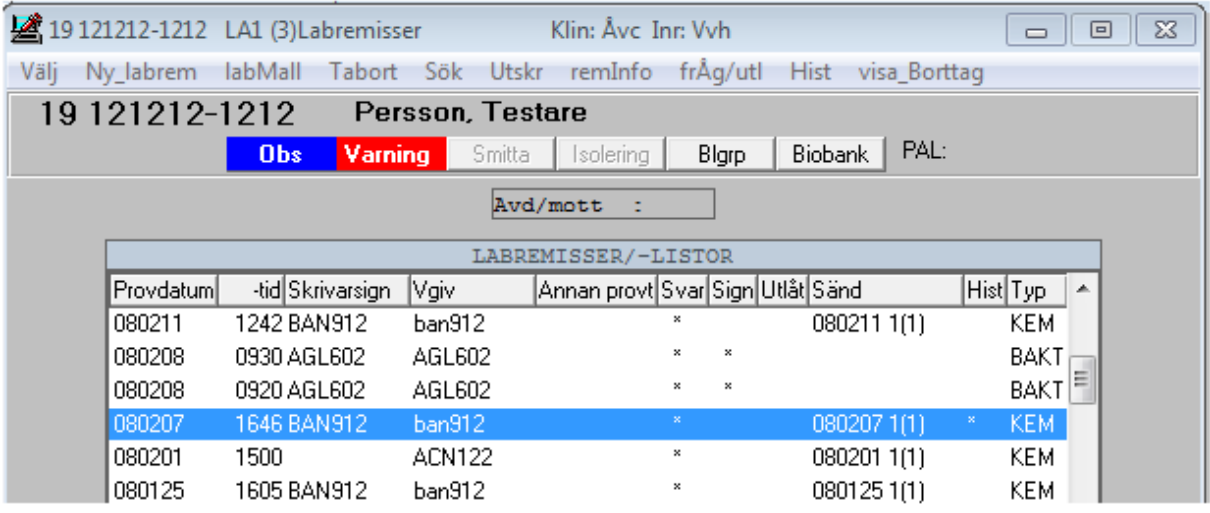

Urval **Avd/mott**: Kod för en specifik avdelning/mottagning inom kliniken kan väljas. Om blankt visas alla labremisser för hela kliniken.

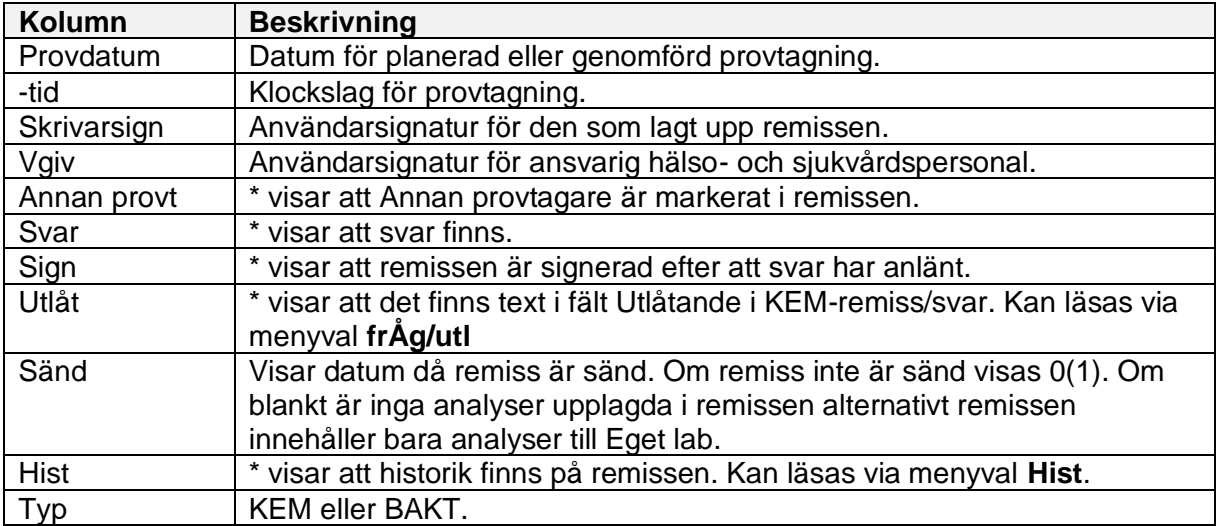

Förklaring till ramen LABREMISSER/-LISTOR i formulär **LA1 (3)Labremisser**:

#### Menyval i **LA1 (3)Labremisser**:

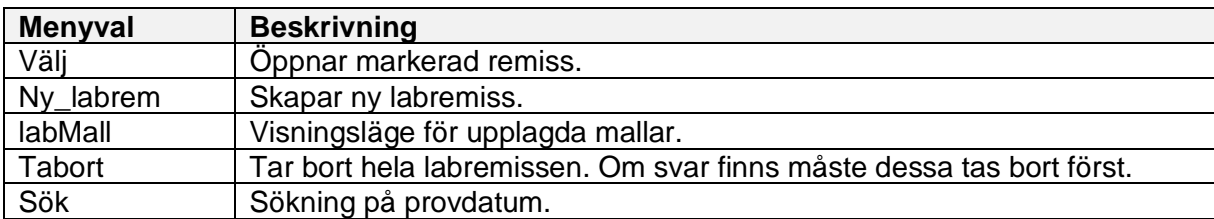

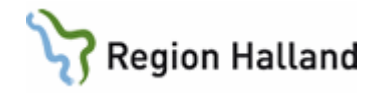

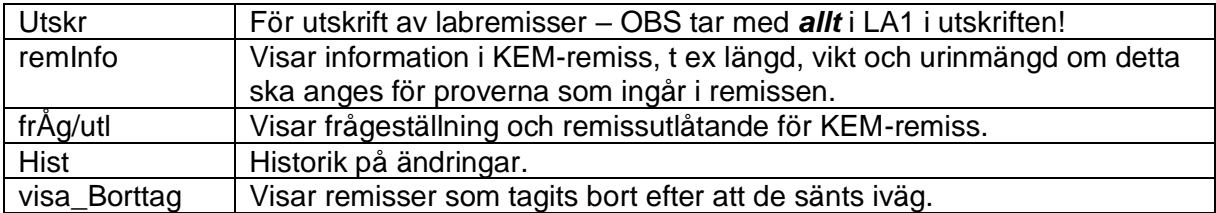

Efter menyval **Välj** i LA1 (3) visas formulär **LA1 (5)Lablista**:

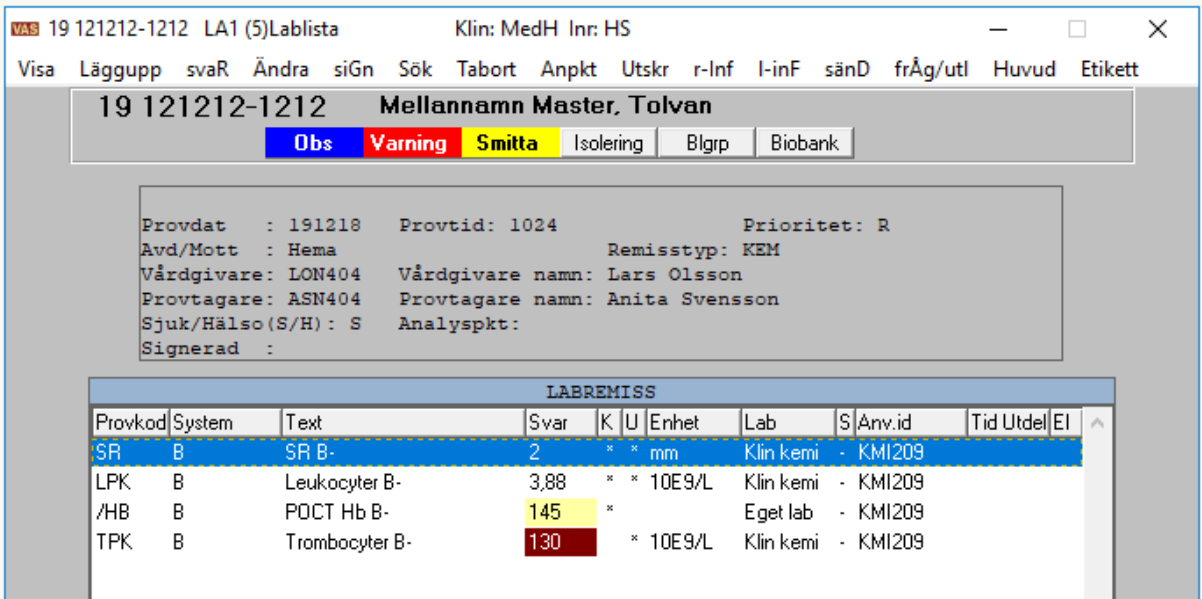

## Förklaring till ramen LABREMISS i **LA1 (5)Lablista**:

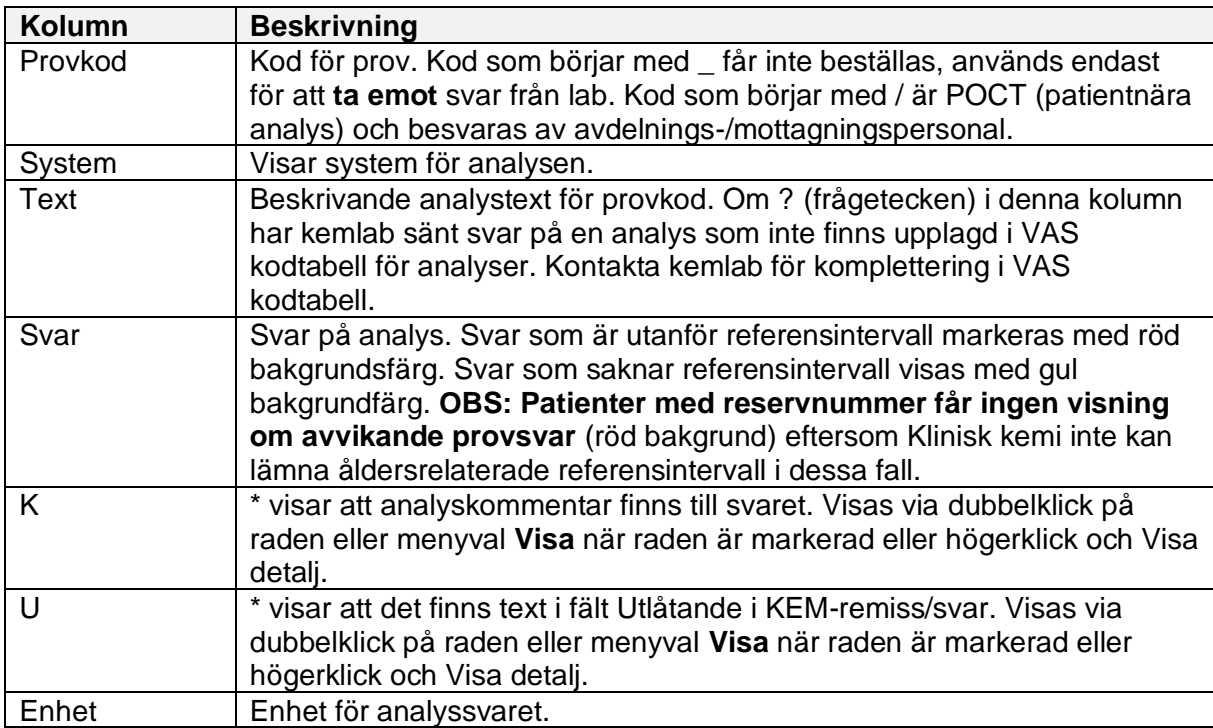

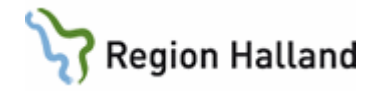

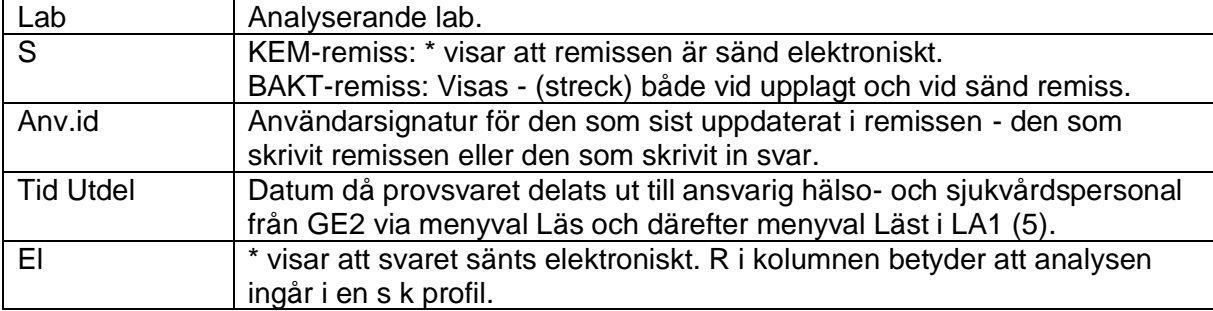

Ljusröd rad = osignerat svar.

## Menyval i **LA1 (5)Lablista:**

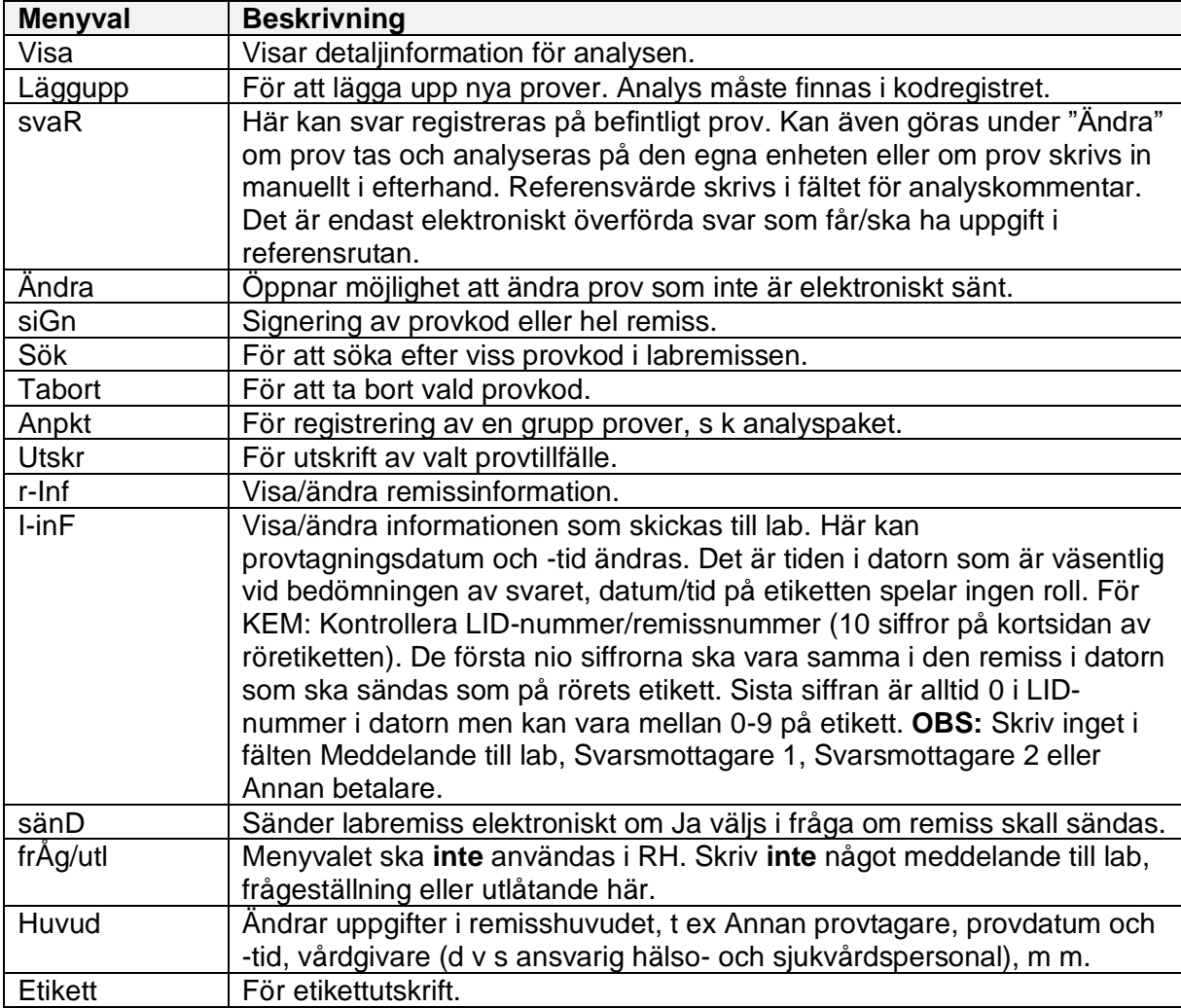

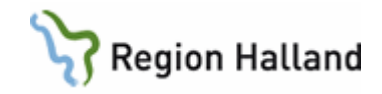

# <span id="page-4-0"></span>**LA1 – Skapa KEM-labremiss**

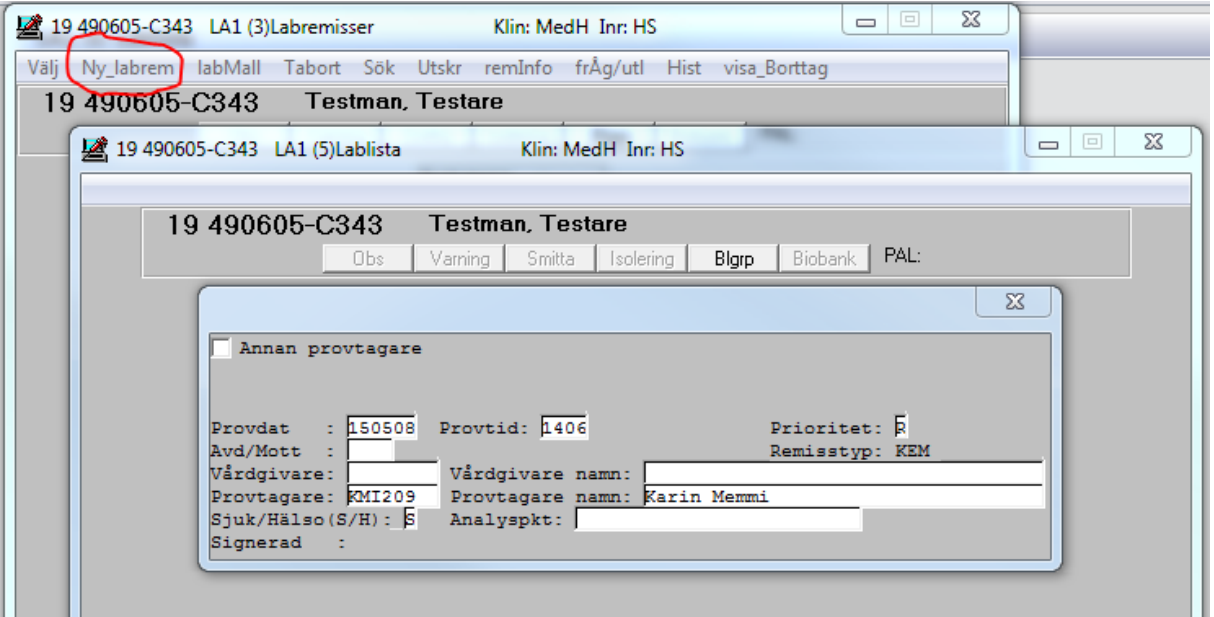

- 1. I formulär **LA1 Labremisser** välj ev en avd/mott, välj sedan menyval **Ny\_labrem**.
- 2. Välj remisstyp **KEM**, gå vidare med Enter.
- Ange planerat provdatum och provtid, ändra ev prioritet ( $R =$  rutin,  $A =$  akut), avd/mott och vårdgivare (ansvarig hälso- och sjukvårdspersonal). Eget användar-id som förval till fält Vårdgivare och förvald Avd/Mott kan anges under Personliga inställningar.
- 4. I remiss som ska sändas till kemlab måste Provtagare *eller* Provtagare namn vara ifyllt innan remissen kan sändas. Eget användar-id som förval till fält Provtagare kan anges under Personliga inställningar.
- 5. Välj ev analyspaket genom att trycka Ctrl+G för att komma till vallista, markera och Välj, annars vidare med Enter.
- 6. För att lägga upp analyser eller för att komplettera analyspaketet välj menyval **Läggupp**.
- 7. Skriv i önskad analys i fält Provkod och tryck Enter, spara med F2. För att komma till vallista för analyser: I fält Provkod tryck Enter eller Ctrl+G, vallista visas, välj en analys från listan genom att markera analysen med musklick eller mellanslagstangenten och välj sedan med knappen Välj. För att markera flera analyser i listan håll ner Ctrl samtidigt som musklick görs på önskade analyser. Välj. När inte fler analyser ska väljas stäng fönster med Esc eller X.

Viktigt:

Blanda inte beställning av blodprover, urinprover o s v i samma remiss. Lägg upp flera remisser om det är både blodprover, urinprover o s v som ska tas (kan sällan tas vid samma tidpunkt!).

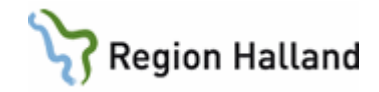

- Analyser som börjar med (understreck) ska inte väljas! Dessa analyser är enbart för att ta emot svar från lab.
- Analyser som börjar med / (snedstreck) används enbart vid s k POCT-prover som analyseras på den egna mottagningens lab, se detta avsnitt.
- Vid beställning av t ex S-Proteinprofil eller U-Proteinprofil måste också frågeställning markeras. Dessa frågeställningar/koder finns som analyskoder i listan.
- Analys i analyspaket kan tas bort genom att markera analysen och sedan välja menyval **Tabort**.
- 8. Skriv ev ut etiketter via menyval **Etikett** och märk rören.
- 9. Var ska proverna tas? Se vidare A, B, C eller D nedan.

Om flera remisser görs på samma gång – börja om från punkt 1.

## <span id="page-5-0"></span>*A - Provtagning på egna enheten*

### **Provtagning i direkt samband med att remiss skrivs**

- Enligt punkt 1-8. Provtagare måste vara ifyllt i remiss som ska sändas till kemlab.
- Märk rören och ta provet/proverna.
- Skicka remissen via menyval **sänD**. Remiss får inte sändas förrän prov är taget.

### **Provtagning vid annat tillfälle än när remiss skrivs**

- Hämta upp den aktuella remissen i LA1 genom att markera rad och sedan menyval **Välj**.
- Välj menyval **Huvud** och kontrollera/ändra provdatum och/eller provtid. Kontrollera/ändra/fyll i Provtagare eller Provtagare namn.
- Om etikett redan finns utskriven välj menyval **l-inF** och kontrollera LIDnummer/remissnummer (Tio siffror på kortsidan av etiketten). De nio första siffrorna ska vara samma i datorn som på etiketten. Sista siffran på LID-nummer i datorn är alltid 0 men kan på etikett vara mellan 0-9. Stämmer inte LID-nummer är fel etikett eller fel provtillfälle valt. Det gör inget om det är annat datum/tid på etiketten, det är tiden i den elektroniska remissen i datorn som gäller.
- Skriv ut etiketter via menyval **Etikett** om det inte redan är gjort.
- Skicka remissen via menyval **sänD** efter att när provet är taget.

# <span id="page-5-1"></span>*B - Provtagning senare på annan mottagning/vårdcentral eller lab*

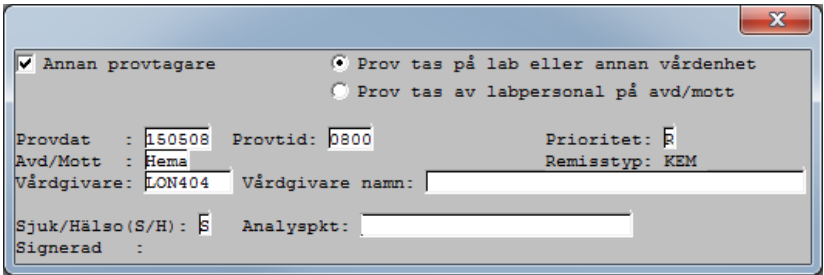

- Beställning enligt punkt 1-6 ovan. Före punkt 3 dessutom:
	- ✓ Markera **Annan provtagare** och **Prov tas på lab eller annan vårdenhet**. Denna uppgift kan också ändras via menyval **Huvud**.
- Skriv ev ut etiketter *om det finns behov*, d v s patienten förväntas ta provet på en enhet som inte använder VAS - men sänd inte remissen.
- Fyll i provtagningsunderlag *om det finns behov*. I förekommande fall ett provtagningsunderlag för varje system, d v s ett för blodprov, ett för urinprov o s v.

Manual: VAS - Lab Sida 6 av 28 Fastställd av: Objektledare, Godkänt: 2022-05-12 Huvudförfattare: Skogsberg Anna RK

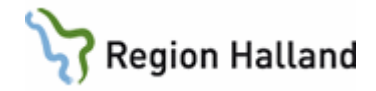

- I fältet för "Till patienten" skriv när patienten ska ta provet.
- I fältet för "Till den som ordinerar" fyll i om provet ska tas i samband med läkarbesök eller ej, om blodsmitta gäller och om analysen är akutbeställd i VAS samt att det är Klinisk kemiska prover.
- Ange planerat provtagningsdatum och klockslag. OBS: Viktigt att det är exakt det som står i VAS (så att personal som ska ta provet vet vilket provtagningstillfälle det gäller om det finns flera upplagda).
- Ta ut patientetikett via knapp **Skriv ut** i patientinformationsfältet och klistra på avsedd plats på provtagningsunderlaget.
- Lämna provtagningsunderlag och ev etiketter till patienten som tar det med till provtagande avd/mott/lab.

#### **Viktigt:**

- Om t ex S-Proteinprofil eller U-Proteinprofil beställs så måste också frågeställning markeras. Dessa frågeställningar/koder finns i listan.
- Analys i analyspaket kan tas bort genom att markera analysen och sedan välja **Tabort**.
- Om flera beställningar med olika provdatum ska göras, börja om från punkt 1. Om etiketter tas ut är det viktigt att rätt etiketter fästs ihop med rätt provtagningsunderlag.

## <span id="page-6-0"></span>*C - Provtagning av labpersonal på avd/mott - om rutin finns för detta.*

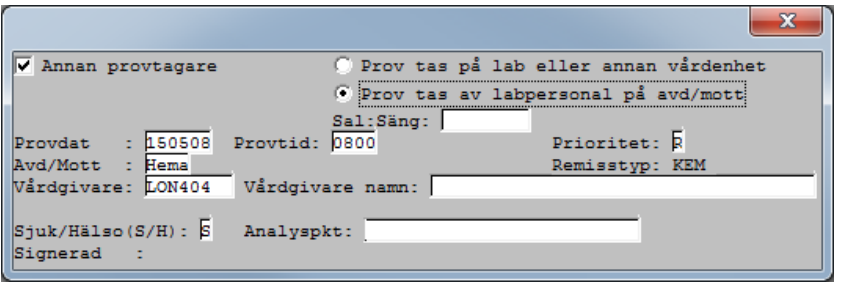

Beställning enligt punkt 1-7.

- Markera **Annan provtagare** och **Prov tas av labpersonal på avd/mott**.
- Sal och säng kan anges.
- Provdatum måste anges. Provtid lämnas blankt.
- Vid försök att sända remissen visas meddelande om att remissen inte kan sändas av beställande enhet.

Remisser där "Annan provtagare" är markerad visas i formulär LA1 Labremisser med en \* i kolumn Annan provtagare.

Remisser där "Annan provtagare" är markerad visas i formulär **LA9** och hämtas och hanteras därifrån vid provtagningen. Prov som ska tas av labpersonal på avd/mott visas i LA9 med en \* i kolumn Avd/mott.

#### <span id="page-6-1"></span>*D - Remiss och svar av patientnära analyser/POCT-prover*

- Beställning enligt punkt 1-7.
- I fält Provkod skriv tecknet / för att komma till vallista för de prover som analyseras på den egna mottagningen, ex /HB, /CRP. Dessa sänds inte till lab även om de finns med i en remiss tillsammans med analyser till kemlab.

Manual: VAS - Lab Sida 7 av 28 Fastställd av: Objektledare, Godkänt: 2022-05-12 Huvudförfattare: Skogsberg Anna RK

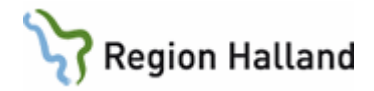

• Välj menyval **svaR** för att skriva in svar. **OBS: Det är bara på provkoder som börjar med / som användare själv får skriva in svar.** Om enhetens analysinstrument har referensintervall för aktuell analys kan dessa värden skivas in i fält för **Referens**. Analysenhet kan skrivas i fält för **Enhet**. Eventuell kommentar skrivs i fält för **Analyskommentar**.

### <span id="page-7-0"></span>*Beställning av analys som utförs av Klinisk Kemi Halland och där konsultremiss krävs*

**Alternativ 1**: Skriv en allmänremiss i VAS. Alla nödvändiga uppgifter ska vara med. Skriv ut och skicka pappersutskriften tillsammans med provet till kemlab.

Svaren kommer som vanligt i provöversikten. Gå in och "besvara" allmänremissen själv via formulär RE14 så att den inte står som obesvarad.

**Alternativ 2**: Skriv en gul konsultremiss och skicka tillsammans med provet till kemlab. Alla nödvändiga uppgifter ska vara med. Svaren kommer som vanligt i provöversikten.

**Alternativ 3**: Skriv ut remiss från Klinisk kemi Hallands webbsida. Fyll i och sänd pappersremiss tillsammans med provet till kemlab.

### <span id="page-7-1"></span>*Patientnära allergianalyser*

- I formulär **LA1** välj menyval **Ny\_labrem**
- Välj remisstyp **KEM**.
- I fält Analyspkt (analyspaket) skriv i eller välj AlBa (POCT Allergi barn) eller AlVu (POCT Allergi vuxen)
- Välj menyval **svaR** för att skriva in svar. Positiva svar besvaras med POS, negativa svar med NEG. Observera att svar på alla tester som ingår ska skrivas in, även de svar som är NEG.
- Spara varje svar med **F2**.

## <span id="page-7-2"></span>*Skriva in KEM-svar på pricktest*

- Välj remisstyp KEM.
- I fält Provkod skriv i eller välj "**/ALLER**" (POCT Allergitest)
- I fält Svar skriv "**Prick**"
- I fält Analyskommentar: Skriv **vad det är för test** samt **var den är gjord**. Svaren graderas: 1+, 2+, 3+, 4+ eller 5+.

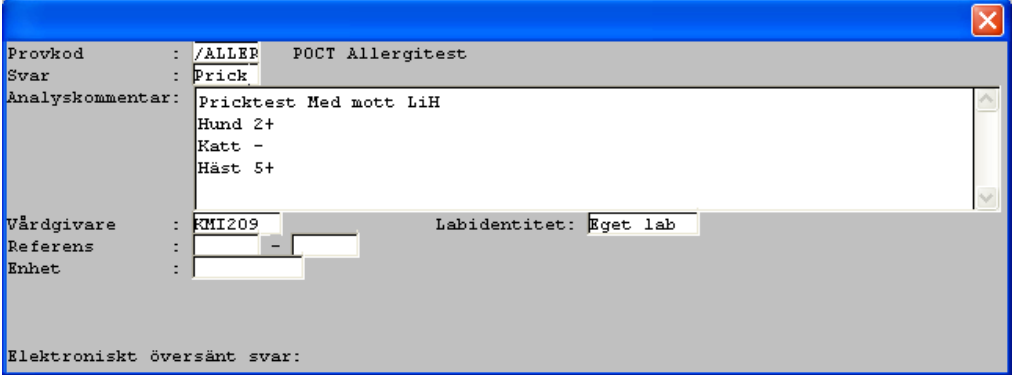

• Spara med **F2** och stäng med **Esc**.

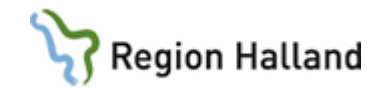

# <span id="page-8-0"></span>**LA1 – Skapa BAKT-labremiss**

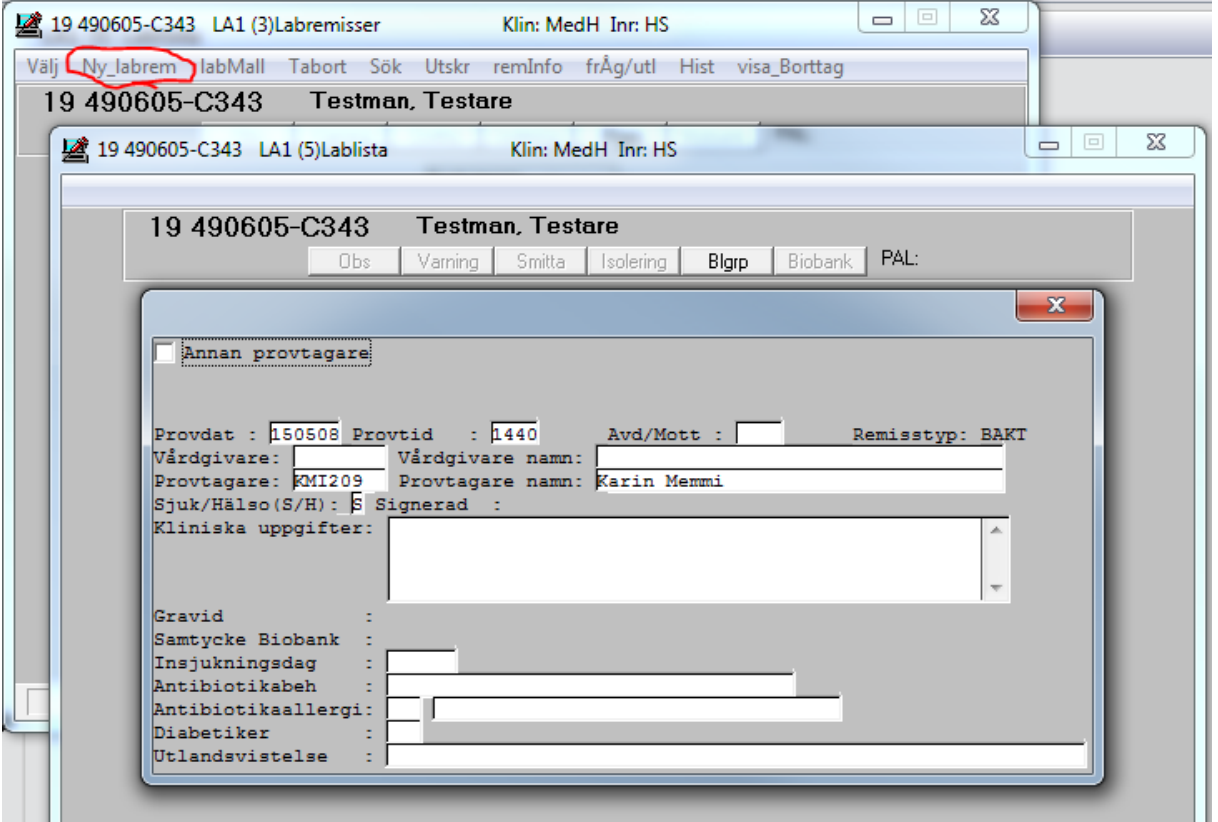

Remiss till mikrobiologiskt lab:

- 1. I formulär **LA1 Labremisser** välj ev en avd/mott, välj sedan menyval **Ny\_labrem**.
- 2. Välj remisstyp **BAKT**. Gå vidare med Enter.
- *3. Om provet ska tas/lämnas på annan vårdenhet välj Annan provtagare och Prov tas på lab eller annan vårdenhet.*
- 4. Ange planerat provdatum och provtid, avd/mott och vårdgivare (ansvarig hälso- och sjukvårdspersonal). Eget användar-id som förval till fält Vårdgivare och förvald Avd/Mott kan anges under Personliga inställningar.

Manual: VAS - Lab Sida 9 av 28 Fastställd av: Objektledare, Godkänt: 2022-05-12 Huvudförfattare: Skogsberg Anna RK

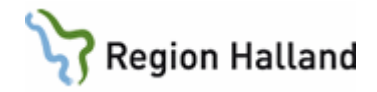

- 5. I remiss som ska sändas till mikrobiologen måste Provtagare *eller* Provtagare namn vara ifyllt innan remissen kan sändas. Eget användar-id som förval till fält Provtagare kan anges under Personliga inställningar.
- 6. Fyll i Kliniska uppgifter (utförlig anamnes, symtom, gravid m m) tvingande fält.
- 7. Fyll i relevanta uppgifter i fälten Insjukningsdag, Antibiotikabeh (planerad/pågående/avslutad), Antibiotikaallergi, Diabetiker och Utlandsvistelse. Gå vidare med F2 eller Enter.
- 8. Välj menyval **Läggupp**.
- 9. Skriv i önskad provkod i fält Provkod och tryck Enter. För att komma till vallista för provkoder: I fält Provkod tryck Enter eller Ctrl+G, vallista visas, blåmarkera önskad analys från listan och välj sedan med knappen Välj.
- 10. Fyll i Provmaterial (t ex blod, abscess, sekret, punktat, o s v).
- 11. Fyll i Provlokalisation (t ex blododling 1, hö arm, buk, gynabscess, urinkatetervarianter, o s v – inte bara "sår").
- 12. För analyser som kräver samtycke enligt biobankslagen visas även fältet Biobank. Skriv **Ja**, **Nej** eller **Oförmögen**.
- 13. Spara provkod och tillhörande uppgifter med F2 eller Enter.
- 14. Om fler provkoder, välj menyval **Läggupp** igen och fortsätt enligt punkt 8-12.
- 15. Lägg upp max nio provkoder i en beställning.
	- Vid **urinodling** ange i Kliniska uppgifter: Gravid, nitritresultat (vid nitripos använd provkod "UodIN+") symtom, recidiverande inf, >4 tim o s v. Ange i provlokalisation: Kastad urin, KAD, engångskateter, blåspunktion, cystoscopi.
	- Vid **blododling**: En provkod/par (t ex ae + an flaska). Skriv ut två streckkodsetiketter med samma remissID-nummer och provkod. Möjligt med upp till tre provkoder i samma beställning, välj B AE 1-3 eller B AN 1-3.
	- Vid **faecesdiagnostik**: Ange ev utlandsresa, symtom, misstanke om EHEC m m.
	- Vid **serologiska undersökningar**: Utnyttja provkoderna för diverse analyskombinationer som t ex blodsmittescreen HIVBC (HIV, HepB, HCV) och ANAkombinationer m fl där det räcker att ta ett blodrör för alla analyserna. Utförlig information är viktig även här.
	- Vid **vävnadsodlingar**: Möjligt med upp till fem provkoder i samma beställning, välj Vavna1-5.
	- Vid **MRSA**: Möjligt med upp till tre provkoder i samma beställning, välj MRSA/MRSA 1-3.
- 16. Skriv ev ut etikett via menyval **Etikett** och märk rör/burk.
- 17. Var och när ska proverna tas? Se vidare A eller B.

# <span id="page-9-0"></span>*A - Provtagning på egna enheten*

## **Provtagning i direkt samband med att remiss skrivs**

Enligt punkt 1-16

- Märk rör/burk och ta provet/proverna.
- Skicka remissen via menyval **sänD**. Remiss får inte sändas förrän prov är taget.

## **Provtagning vid annat tillfälle än när remiss skrivs**

- Hämta upp den aktuella remissen i LA1 genom att markera rad och sedan menyval **Välj.**
- Välj menyval **Huvud** och ändra ev provdatum och provtid. Kontrollera/ändra/fyll i provtagare eller provtagare namn.
- Skriv ut etiketter via menyval **Etikett** om det inte redan är gjort. Om etikett redan finns utskriven kontrollera att det är rätt etikett, görs via menyval **l-inF** där LID-nummer i

Manual: VAS - Lab Sida 10 av 28 Fastställd av: Objektledare, Godkänt: 2022-05-12 Huvudförfattare: Skogsberg Anna RK

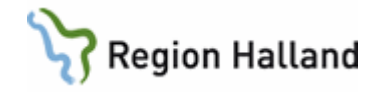

datorn ska, förutom sista siffran, vara detsamma som remissnummer på kortsida av etikett.

- Skicka remissen via menyval **sänD** först när provet är taget.

### <span id="page-10-0"></span>*B - Provtagning senare på annan mottagning/vårdcentral eller lab*

- Beställning enligt punkt 1-13. Viktigt att markera **Annan provtagare** och **Prov tas på lab eller annan vårdenhet**.
- Skriv eventuellt ut etiketter om det finns behov, d v s patienten förväntas ta provet på en enhet som inte använder VAS - men sänd inte remissen!
- Fyll vid behov i provtagningsunderlag. OBS! Viktigt att ange planerad provtagningsdatum och klockslag och att det är exakt det som står i VAS så att personal på lab vet vilket provtagningstillfälle det gäller om flera är upplagda. Gör utskrift av patientetikett via Patientvy -> Skriv ut -> Etiketutskrift och klistra på provtagningsunderlaget. Ge provtagningsunderlag och ev labetikett till patienten att ta med till provtagande mott/lab.

## <span id="page-10-1"></span>**Komplettera BAKT-remiss upplagd via SV54 eller –RE3(4) Bedömning**

BAKT-remiss som skapas via formulär **SV54 Patientliggare** menyval **roNd** eller via remissbedömningsformulär -**RE3 Bedömning** måste kompletteras från **LA1**.

- Välj menyval **Huvud** för att kontrollera Kliniska uppgifter samt eventuellt komplettera Insjukningsdag, Antibiotikabehandling, Antibiotikaallergi, uppgift om Diabetiker eller Utlandsvistelse.
- Välj menyval **Ändra** för att fylla i uppgift om Provmaterial och Provlokalisation.

# <span id="page-10-2"></span>**Analys till externt lab (s k "skickeprov")**

**Alternativ 1**: Specialremiss ska användas om mottagande laboratorium kräver det. Se Laboratoriemedicin Hallands analysförteckning eller provtagningsanvisningar för det laboratorium som prover ska skickas till.

**Alternativ 2**: Om inte specialremiss finns skriv en allmänremiss i VAS och ange klinkem som mottagare. Skriv ut och skicka pappersremissen tillsammans med provet till Klinisk kemi som ombesörjer sändning. Skriv ut etikett till provtagningsröret från VAS patientinformationsfält. På röretiketten skriv vilken analys det gäller samt provtagningsdatum och -tid. Svaret kommer på papper till beställaren. Gå in och "besvara" remissen själv via formulär **RE14** så att den inte står som obesvarad.

**Alternativ 3**: Använd konsultremiss som finns för utskrift på Klinisk kemis webbplats. Skicka den tillsammans med provet till Klinisk kemi som ombesörjer sändning. Skriv ut patientetikett till remiss och rör från VAS patientinformationsfält. På röretiketten skriv vilken analys det gäller samt provtagningsdatum och -tid.

Svaret kommer på papper till beställaren.

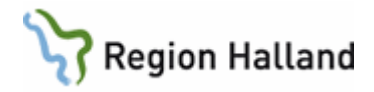

## <span id="page-11-0"></span>*Skriva in analys som analyseras på externt lab (t ex s k "skickeprov")*

Svar på analyser utförda på annat laboratorium än Klinisk kemi Halland eller Klinisk Mikrobiologi Halland ska registreras i VAS för att kunna läsas i VAS lablista/provöversikt. Registreringen görs i VAS i samband med att remiss skapas. Svaren får inte registreras på provkod för kemlab eller mikrobiologen.

Använd provkod **/EXT** under remisstyp KEM enligt nedanstående beskrivning för både externt analyserat kemlab-prov och mikrobiologiskt prov.

Provkoden /EXT ska ha ett eget provtillfälle och får inte läggas i samma provtillfälle som övriga KEM-provkoder. Markera inte "Annan provtagare".

Gå in i formulär **LA1** och Välj patient.

- Välj menyval **Ny\_labrem** och välj Remisstyp KEM via Enter-tangent.
- Fyll i Provdatum och Provtid, remitterande Avd/Mott och Vårdgivare (ansvarig hälsooch sjukvårdspersonal).
- Tryck Enter.

Formulär **LA1 (5)** Lablista öppnas. Välj där menyval **Läggupp**.

- I fält Provkod skriv i eller välj **"/EXT**" (Svar fr externt lab)
- Om provet tas direkt: I fält Analyskommentar skriv in hela analysnamnet, namn på provtagare samt var analys ska ske. Ska flera analyser utföras skriv dem på rader under varandra i fält Analyskommentar.

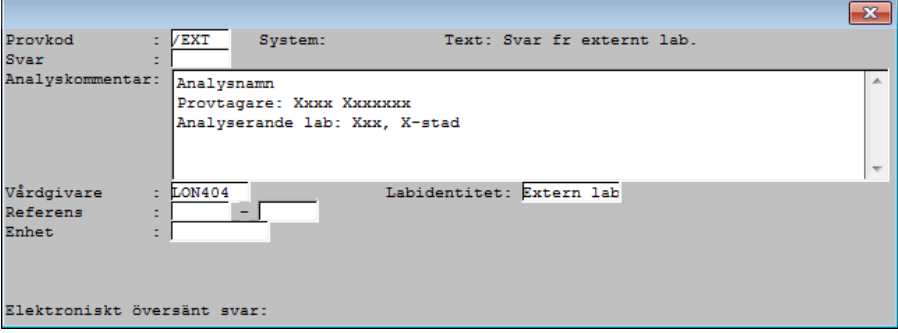

• Om provet ska tas längre fram i tiden: I fält Analyskommentar skriv in hela analysnamnet, remissdatum och planerad provtagning samt var analys ska ske. Ska flera analyser utföras skriv dem på rader under varandra i fält Analyskommentar.

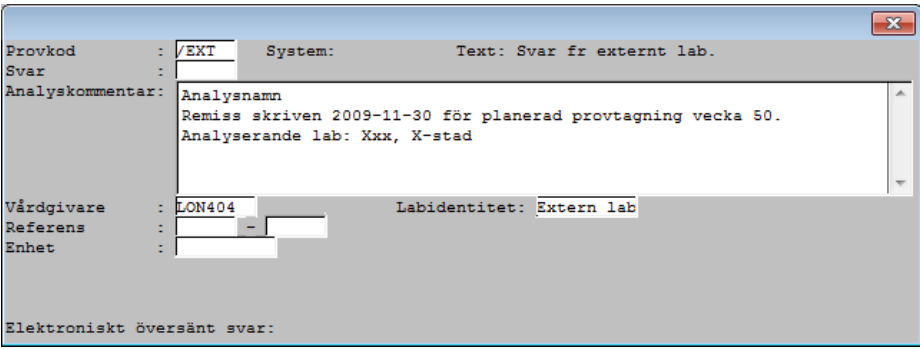

• Spara med **F2** och stäng med **Esc**.

Manual: VAS - Lab Sida 12 av 28 Fastställd av: Objektledare, Godkänt: 2022-05-12 Huvudförfattare: Skogsberg Anna RK

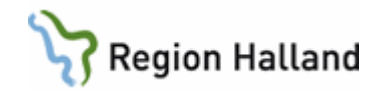

#### **Skriva in svar:**

Öppna formulär **LA1**. Markera den rad som har den provtagningstid det gällde och välj via menyval **Välj**. Kontrollera att provtagningstiden i VAS och från svaret stämmer överens, ändra ev i VAS. Direkt avskrift av svaret bör undvikas, då det innebär risk för felregistrering. Istället gör det inskannade originalet användas för att utläsa analyssvaret. Dock kan undantag göras om analyssvaret kan skrivas av från originalet på ett säkert och tydligt sätt, något som i så fall får beslutas av verksamhetschef. Mer information finns i rutin [Journaldokumentation.](file:///C:/Users/asg312/Downloads/Journaldokumentation%20(2).pdf)

Formulär **LA1 (5)** Lablista öppnas. Välj menyval **svaR**.

- I fält Svar skriv "**Extern**"
- I fältet Analyskommentar skriv in:
	- o Att svar anlänt
	- o Vilket datum svaret anlänt
	- o Analyserande Labb
	- o Namn på analys
	- o Originaldokumentet är skickat till skanning alternativt. **OBS! Detta är en avskrift, originaldokument skickat till skanning** (alt 2 används vid ev avskrift av svaret).

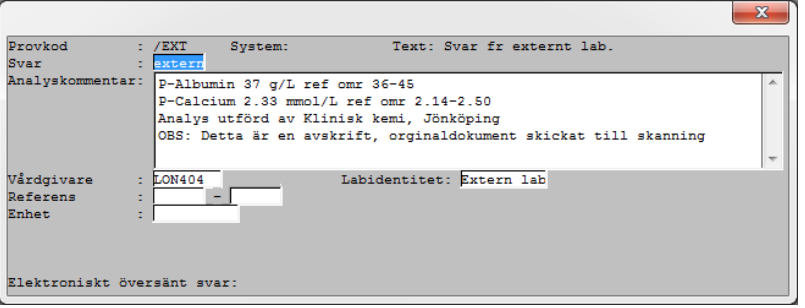

• Spara med F2 och stäng med Esc. Originalsvar ska skannas till e-arkiv enligt rutiner för detta.

Visning i **LA1 Lablista**, detaljinformationen visas genom att markera rad, välj menyval **Visa**.

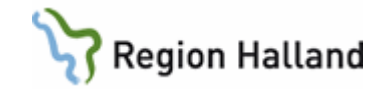

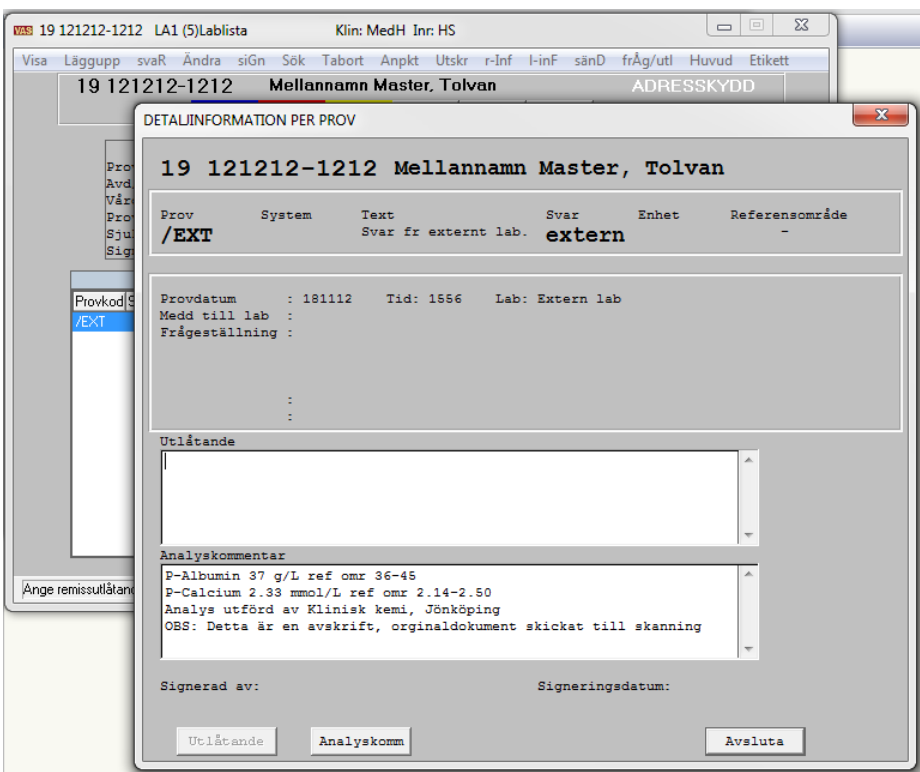

Visning i **LA7 Provöversikt**, detaljinformationen visas via dubbelklick på "extern K":

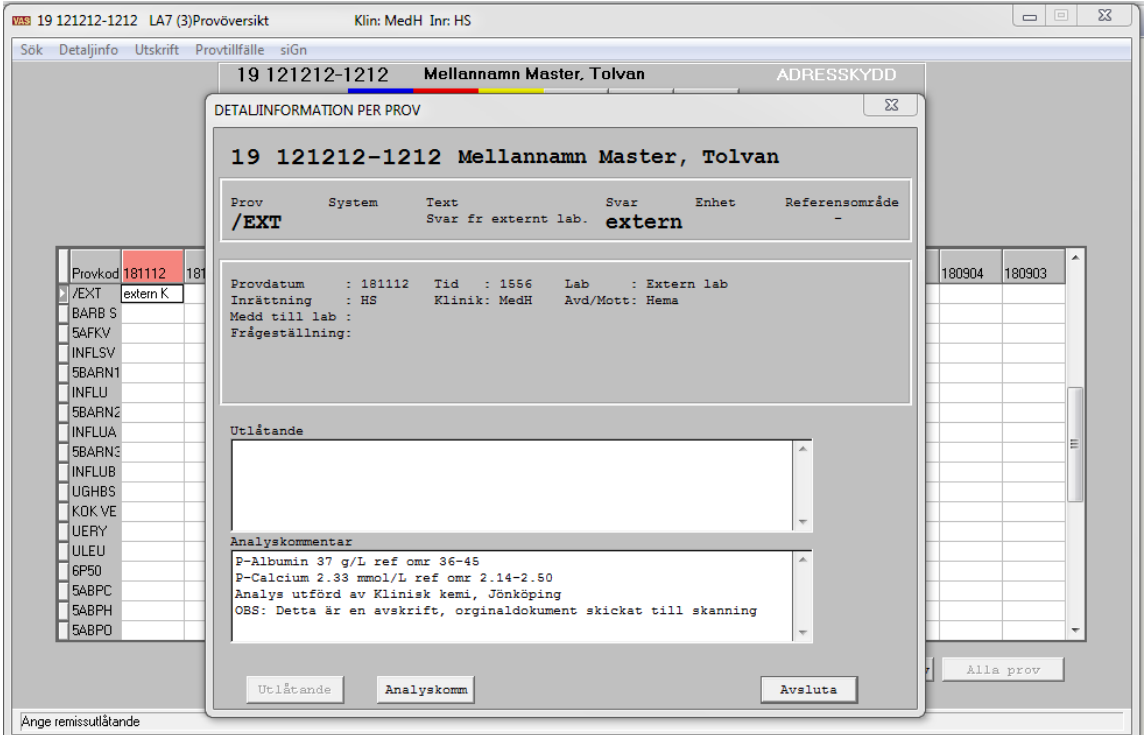

## <span id="page-13-0"></span>**Ta bort enskilt prov eller hel labremiss/provtillfälle**

Ta bort hel remiss som inte är sänd:

Manual: VAS - Lab Sida 14 av 28 Fastställd av: Objektledare, Godkänt: 2022-05-12 Huvudförfattare: Skogsberg Anna RK

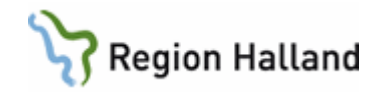

- Öppna formulär **LA1**.
- Markera rad.
- Välj menyval **Tabort**.
- Svara **OK** på fråga "Skall borttag utföras?" och remissen tas bort i sin helhet.

*Elektroniskt sänd beställning får bara tas bort efter godkännande från det laboratorium dit remissen sänts.* Information om borttagen sänd labremiss kan ses via menyval **visa\_Borttag** i LA1.

Ta bort enskilt prov i en ej sänd remiss eller osignerade manuellt införda svar:

- Öppna formulär **LA1**.
- Markera remissen/provtillfället.
- Välj menyval **Välj**
- I formulär **LA1(5)** markera rad och välj menyval **Tabort**.
- Svara **OK** på fråga "Skall borttag utföras?"

Om alla provkoder i remissen är borttagna kan sedan hela remissen/provtillfället tas bort i formulär **LA1(3)** enligt ovan.

Ta bort osignerade elektroniskt sända svar:

- Ta bort enskilt/enskilda provsvar i **LA1(5)** enligt ovan.
- Svara **Ja** på fråga "Detta är ett elektroniskt översänt svar, vill du verkligen tabort?".
- Provet tas bort. Historik skapas över borttaget provsvar, detta visas med \* (stjärna) i kolumn Hist i LA1 och kan läsas via menyval **Hist**.

Ta bort signerade svar:

- Ta bort enskilt/enskilda provsvar enligt ovan.
- Svara **Ja** på frågor "OBS-Lablistan är signerad, vill du verkligen tabort?" och "Detta är ett elektroniskt översänt svar, vill du verkligen tabort?".
- Labremissen ligger kvar i LA1. Historik skapas och kan läsas via menyval **Hist** i LA1.

Vid elektroniskt översända svar försvinner KEM-eller BAKT-raden i GE2 om alla provkoder tas bort.

## <span id="page-14-0"></span>**Läsa provsvar**

Det finns olika alternativ för att läsa provsvar: Via formulär LA1, LA7 och JO2 samt BAKTsvar även i LA8.

- Öppna funktionen **LA1 Labremisser**, markera rad och välj menyval **Välj** för att komma till visning av lablista per provtillfälle (se sid 4-6), eller välj menyval **Provöv** för att komma till provöversikten.
- Öppna funktionen **LA7 Provöversikt** för att se översikt. Provöversikt i LA7 visas förvalt samlad per dag med en kolumn per provdatum. För visning per provtillfälle med klockslag i varje kolumnhuvud välj menyval **Provtillfälle**.
- Öppna funktionen **JO2 Journalöversikt**, välj menyval **Lab** för att se labremisser och svar för aktuell patient.
- Öppna funktionen **LA8 Baktlaböversikt**. Visar endast BAKT-svar, d v s svar från mikrobiologiskt labb. För den provkod som är blåmarkerad i listan visas provsvaret i det högra fältet.

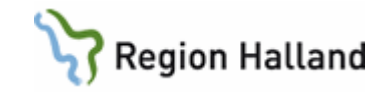

# <span id="page-15-0"></span>*LA7 - Provöversikt*

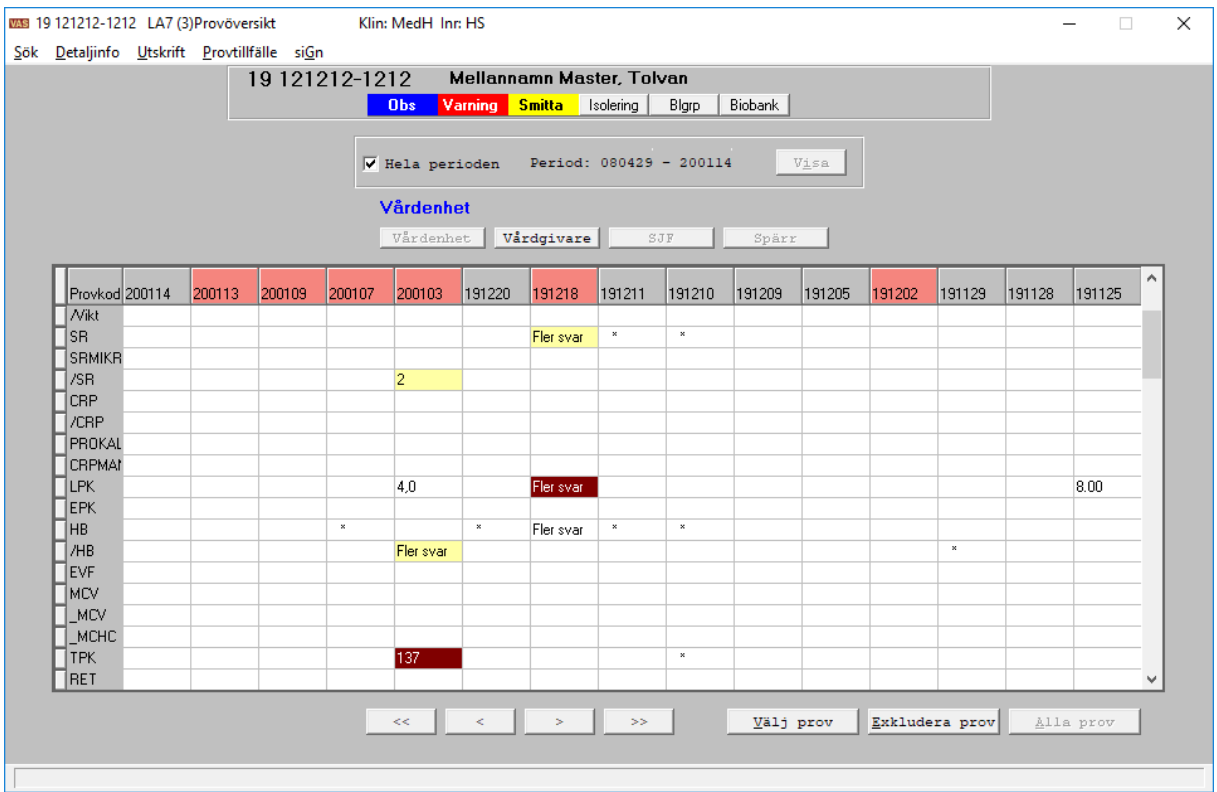

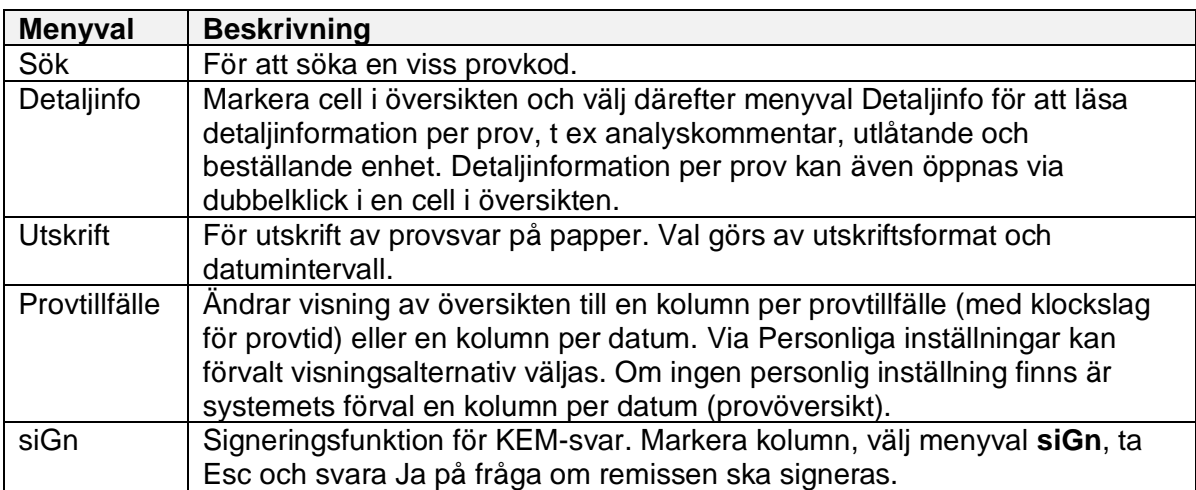

#### **Förklaring till markeringar i provöversikten**

- **Ljusrött** i datumfältet innebär osignerade KEM-labsvar. Ansvarig hälso- och sjukvårdspersonal, eller hälso- och sjukvårdspersonal med översigneringsrätt, kan signera från LA7 via menyval **siGn**.
- **Fler svar** i svarsruta betyder att det finns flera svar på analysen samma datum. Dubbelklicka på "Fler svar" för visning av svaren eller välj menyval **Provtillfälle** för att få översikten visad med en kolumn för varje provtid.
- **U** betyder att det finns text i fält Utlåtande. Visas via dubbelklick på svaret.
- **K** betyder det finns text i fält Analyskommentar. Visas via dubbelklick på svaret.

Manual: VAS - Lab Sida 16 av 28 Fastställd av: Objektledare, Godkänt: 2022-05-12 Huvudförfattare: Skogsberg Anna RK

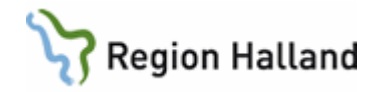

- När listan visas med en kolumn per datum visas inte K eller U i provöversikten. Dubbelklicka på " Fler svar" och sedan dubbelklick på varje analyssvar för att läsa detaljinformation.
- **Röd bakgrundsfärg** visar att det är ett avvikande svar (svar utanför referensintervall). *OBS: Patienter med reservnummer får ingen visning om avvikande provsvar* eftersom Klinisk kemi inte kan lämna åldersrelaterade referensintervall på dessa.
- **Gul bakgrundsfärg** visar att det saknas referensintervall till svaret.
- **\*** (asterisk) i svarsrutan betyder att remiss är upplagd *eller* sänd men inte besvarad. I LA1 framgår detta i provtillfällets kolumn Sänd: 0(1) = ej sänd, Datum (1) = sänd.

### **Urval period**

Förvalt öppnas total översikt. Genom att bocka ur rutan **Hela perioden** går det att göra urval för en begränsad datumperiod. Välj därefter knapp **Visa**. Återställ visningen genom att sätta bock i rutan Hela perioden.

### **Bläddra i översikten**

Använd pil-knapparna för att bläddra bakåt eller framåt i översikten.

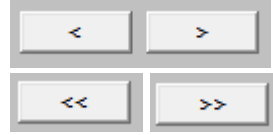

Enkelpilar bläddrar en kolumn i taget.

Dubbelpilar bläddrar en sida i taget (15 kolumner).

### **Välj prov**

Via knapp **Välj prov** möjligt att visa endast enstaka provkod/provkoder.

- 1. Markera en eller flera provkoder genom enkelklick i kolumn Provkod. Håll ner Ctrltangenten om flera provkoder ska markeras.
- 2. Välj knapp **Välj prov**.
- 3. Filtrerad lista visas med vald provkod/provkoder.
- 4. Återställ filtreringen via knapp **Alla prov**.

## **Exkludera prov**

Via knapp **Exkludera prov** möjligt att exkludera enstaka provkod/provkoder.

- 1. Markera en eller flera provkoder genom enkelklick i kolumn Provkod. Håll ner Ctrltangenten om flera provkoder ska markeras.
- 2. Välj knapp **Exkludera prov**.
- 3. Filtrerad lista visas där vald provkod/provkoder inte finns med.
- 4. Återställ filtreringen via knapp **Alla prov**.

#### **Grafisk presentation**

Grafisk presentation kan fås för KEM-svar och visas för en provkod i taget. Dubbelklicka på önskad provkod.

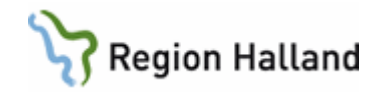

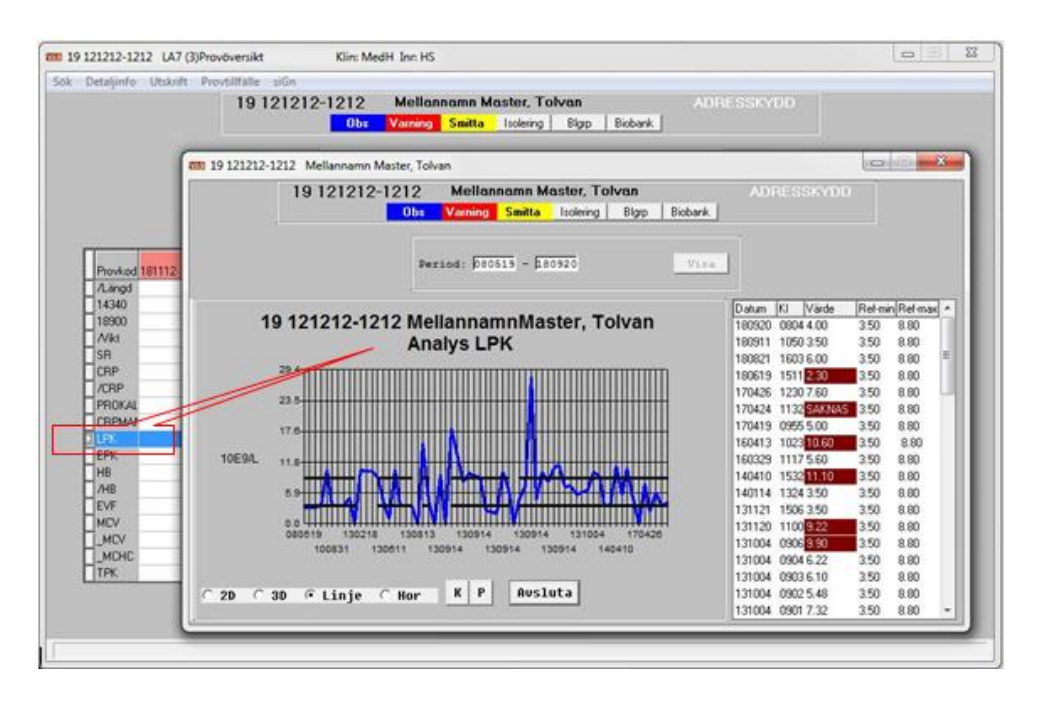

En grafisk presentation av den valda provkoden visas.

- Svarta linjer visar referensområden, blå färg visar analysvärden.
- Till höger visas provdatum, provtid, värde samt referensområden.
- Analyssvar som inte är ett exakt siffervärde (t ex bokstäver, värden med > eller <) visas i grafen som 0. I listan till höger om grafen visas det registrerade svaret i kolumn Värde.
- Det går att göra urval datum för att bara se en begränsad period.
- Stäng den grafiska presentationen med **Esc** eller med musklick på krysset.

## <span id="page-17-0"></span>*LA7 – Provöversikt - per vårdgivare eller SJF*

När LA7 Provöversikt öppnas visas den först på nivå Vårdenhet, d v s det visas provtagningar beställda eller gjorda inom inloggad VAS-klinik.

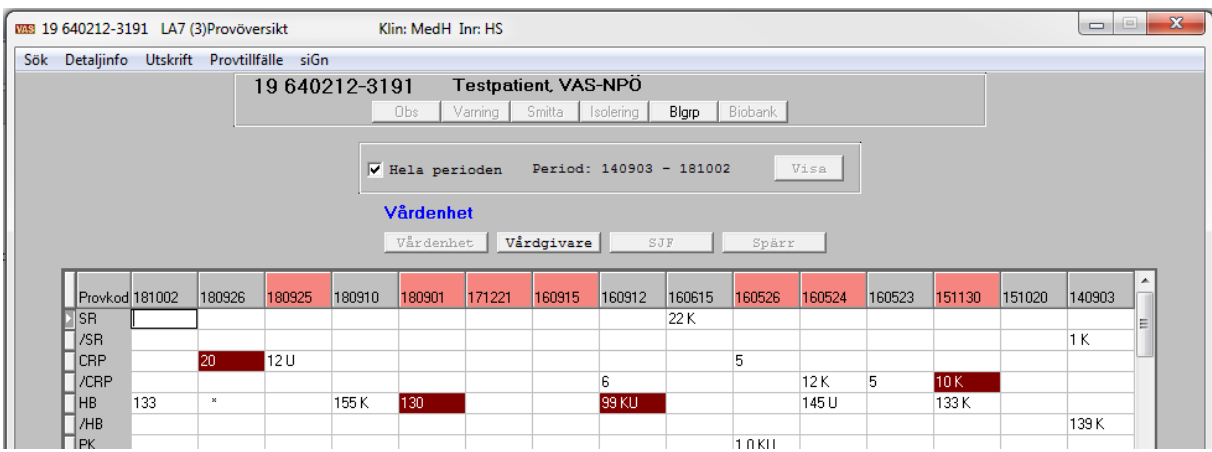

Genom att välja knapp **Vårdgivare** visas provtagningar inom den *vårdgivare* som VASkliniken tillhör.

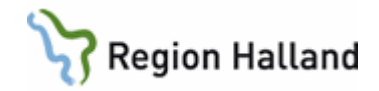

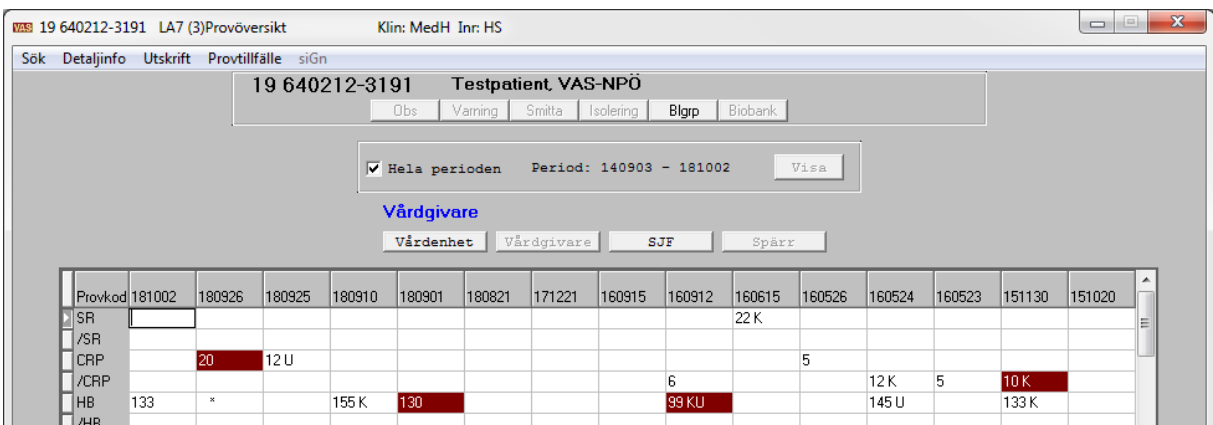

Genom att välja knapp **SJF** (sammanhållen journalföring) visas *andra vårdgivare* som använder VAS och där det finns provtagningar för vald patient. Annan vårdgivare väljs en i taget från listan.

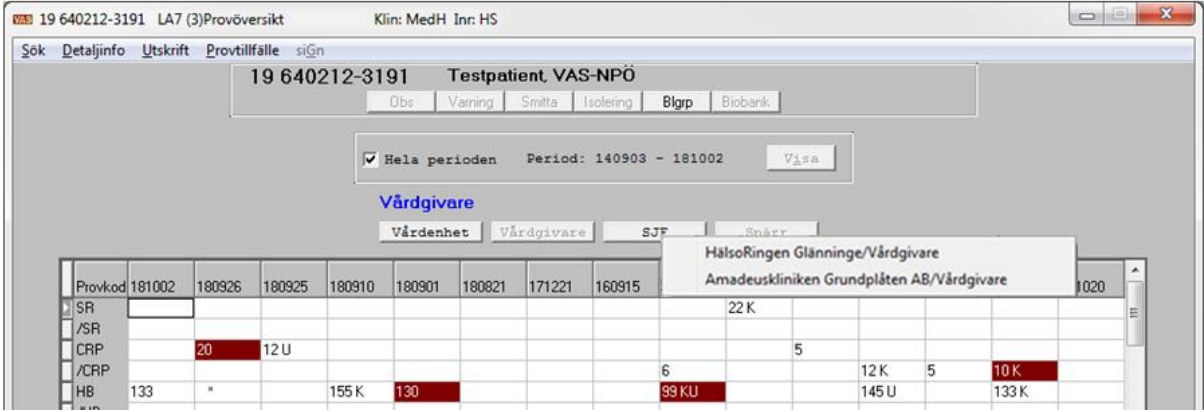

Finns inget samtycke registrerat i PA41 Samtycke, öppnas dialog för att registrera tillfälligt samtycke. Därefter visas provöversikt för vald vårdgivare.

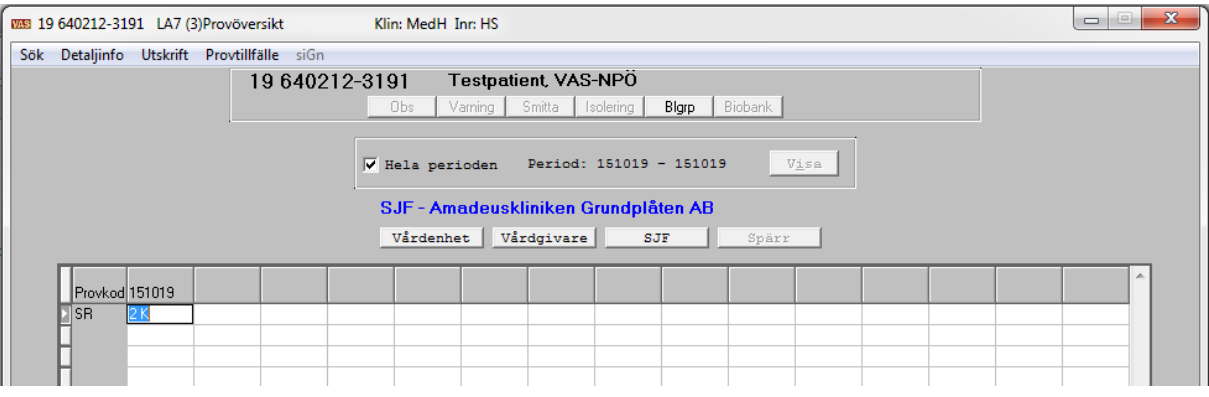

Om knappen **Spärr** är aktiv finns det spärrad information på patienten. Val av knappen visar var det finns spärrad information och hävning av spärr kan göras.

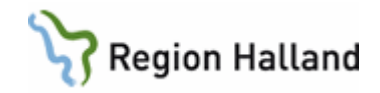

# <span id="page-19-0"></span>**LA8 - Baktlaböversikt**

Funktionen visar en samlad bild av remisser till och svar från mikrobiologen. För den provkod som är blåmarkerad/vald i det vänstra fältet visas svaret i det högra fältet.

När **LA8 Baktlaböversikt** öppnas visas den först på nivå **Vårdenhet**, d v s det visas prover till mikrobiologen beställda inom inloggad VAS-klinik.

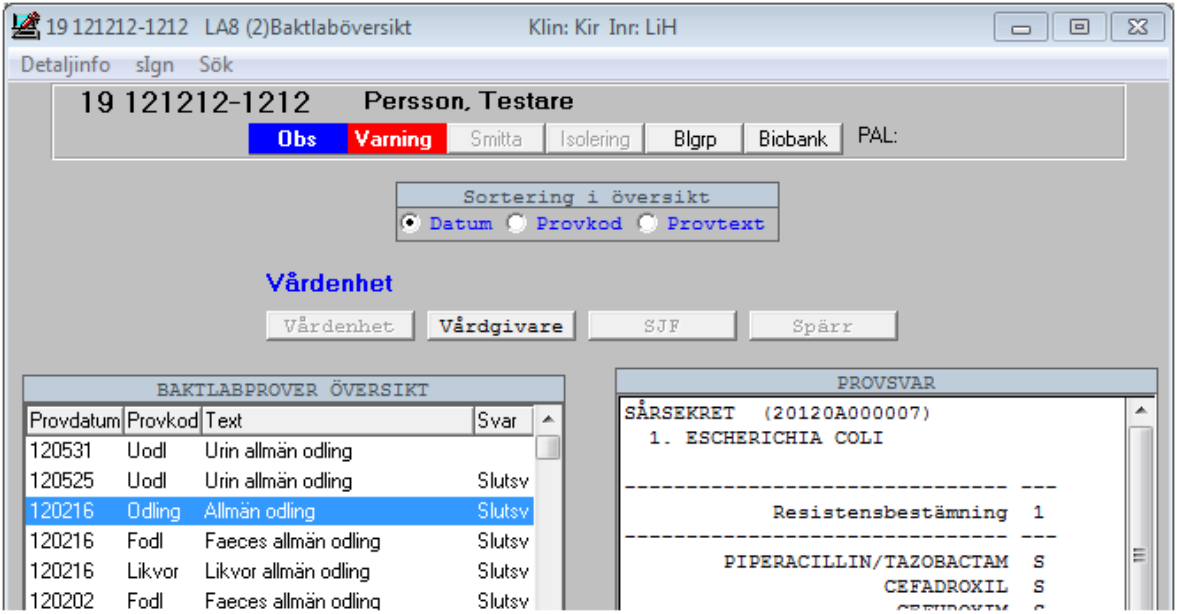

Genom att välja knappen **Vårdgivare** visas prover till mikrobiologen beställda inom den *vårdgivare* som VAS-kliniken tillhör.

Genom att välja knappen **SJF** (sammanhållen journalföring) visas *andra vårdgivare* som använder VAS och där det finns prover till mikrobiologen för vald patient. Annan vårdgivare väljs en i taget från listan. Finns inget samtycke registrerat i funktion PA41 Samtycke, öppnas dialog för "Tillfälligt samtycke".

Om knappen **Spärr** är aktiv finns det spärrad information på patienten. Val av knappen visar var det finns spärrad information och hävning av spärr kan göras.

Listan kan sorteras på datum, provkod eller provtext via radioknapparna.

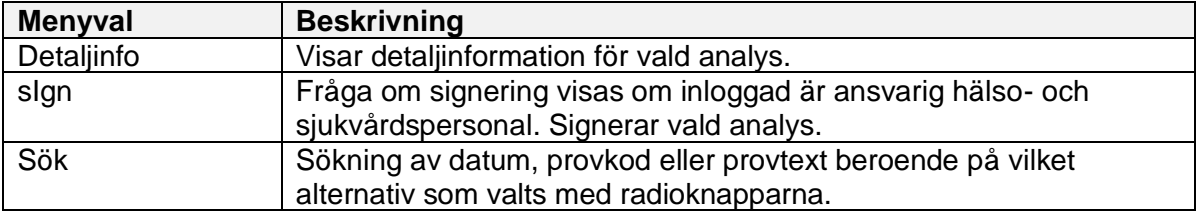

# <span id="page-19-1"></span>**Signering av provsvar**

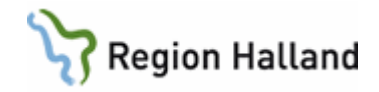

Till formulär **JO12 Att göra** kommer alla typer av dokument som kräver signering av ansvarig hälso- och sjukvårdspersonal. Delsvar från lab visas i JO12, och kan signeras. När alla provkoder har svar (hel remiss) kan hela remissen signeras.

För signering av delsvar från JO12. Markera rad, välj menyval **siGn**, läs svar, sedan menyval **siGn**. Svara **Ja** på frågan "Skall alla provkoder med provsvar signeras?" Stäng LA1 (5) med **Esc**. När resterande prov blivit besvarade kommer labremissen tillbaka till JO12.

För signering av hel remiss från JO12: Markera rad, välj menyval **siGn**, läs svar, tryck tangent **Esc** och svara **Ja** på signeringsfrågan.

Osignerade labsvar visas med rosa färg på raden i LA1 och LA8 och på kolumnhuvud i LA7 för ansvarig hälso- och sjukvårdspersonal och för annan hälso- och sjukvårdspersonal som är s k vårdgivare.

Svar på hel remiss kan signeras från formulär LA1. Markera rad i LA1 (3), välj menyval **Välj** och sedan menyval **siGn**. Svara **Ja** på frågan "Skall alla provkoder med provsvar signeras?" Nu blir provsvar och remissen signerad.

Delsvar från kemlab kan signeras från formulär LA1. Markera rad i LA1 (3), välj menyval **Välj**. I LA1 (5) markera analysrad, välj menyval **siGn**. Svara **Ja** på fråga "Skall alla provkoder med provsvar signeras?"

#### <span id="page-20-0"></span>*Se vem som signerat remissvar*

Remiss som är signerad visas i listan i **LA1 (3)Labremisser** med \* i kolumn **Sign**.

För att se vem som har signerat:

- Markera rad i **LA1 (3)** och välj menyval **Välj**.
- I **LA1 (5)Lablista** visas användarsignatur för den som signerat remissen. Det visas inte vem som signerat delsvar, endast hel remiss.

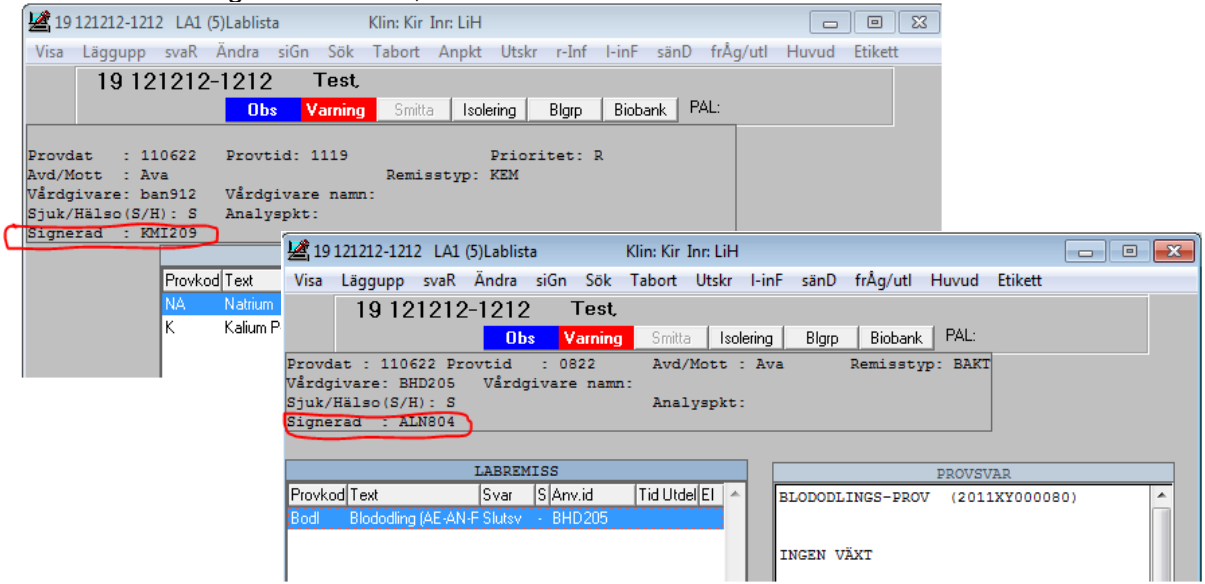

Vem som signerat BAKT-svar visas också via **Detaljinfo** från LA7 eller LA8:

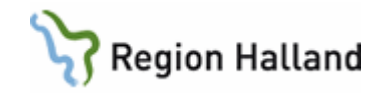

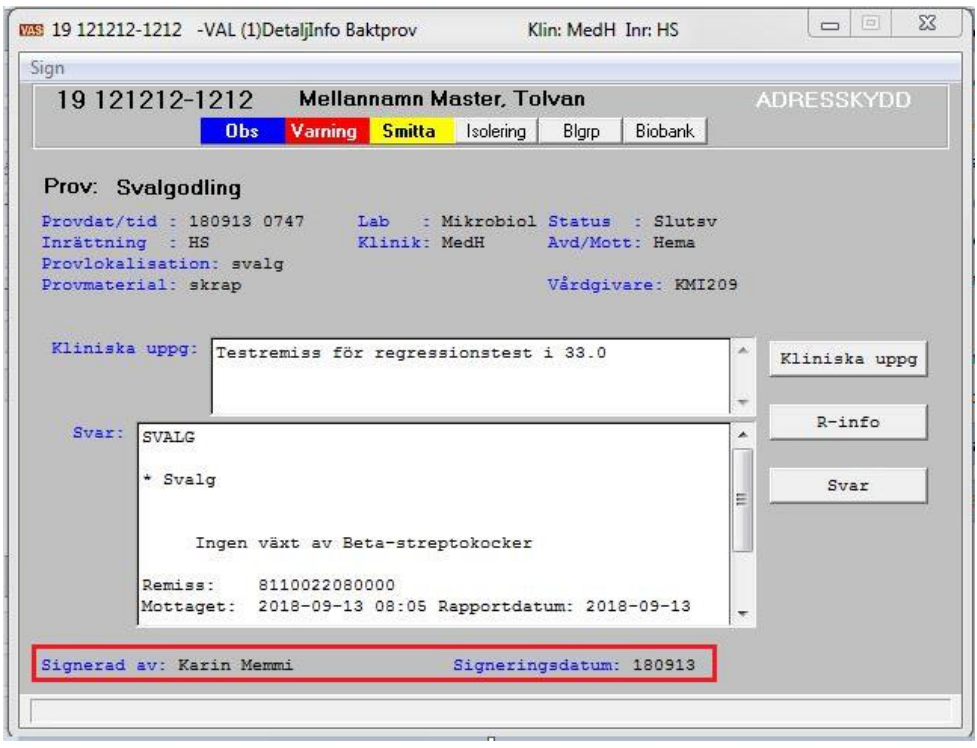

# <span id="page-21-0"></span>**LA1/LA7 – Utskrift av provöversikt eller labremiss**

För utskrift av enskilt provtillfälle:

- Öppna **LA1**, markera rad i listan.
- Välj menyval **Välj**.
- I **LA1(5)** välj menyval **Utskr**.

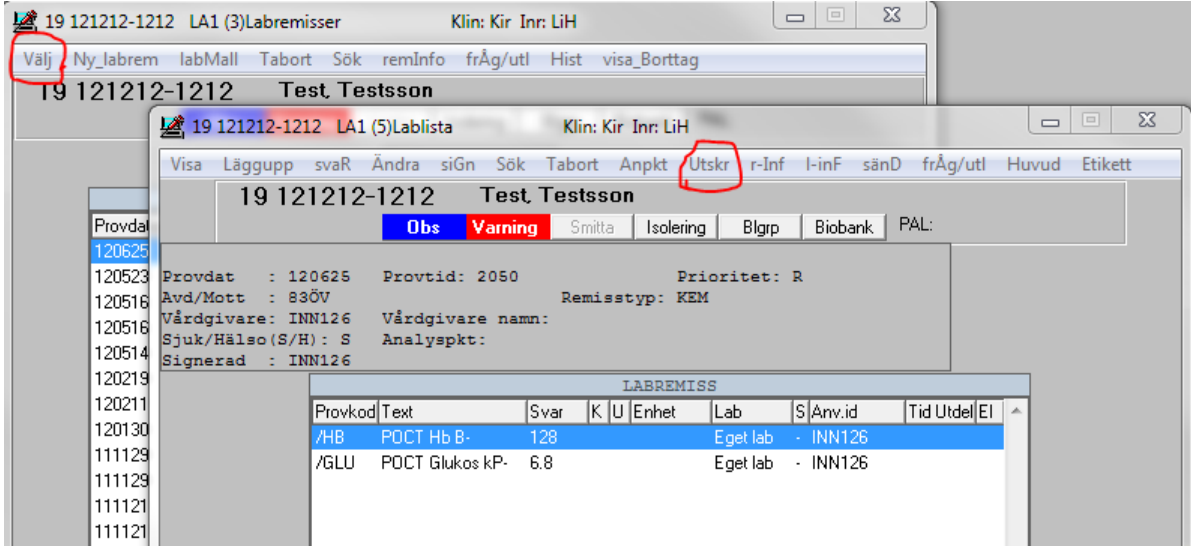

För utskrift av provöversikt, ett eller flera provtillfällen:

• Öppna **LA7 Provöversikt**, välj menyval **Utskrift**.

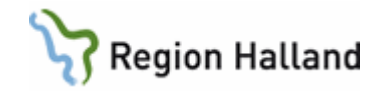

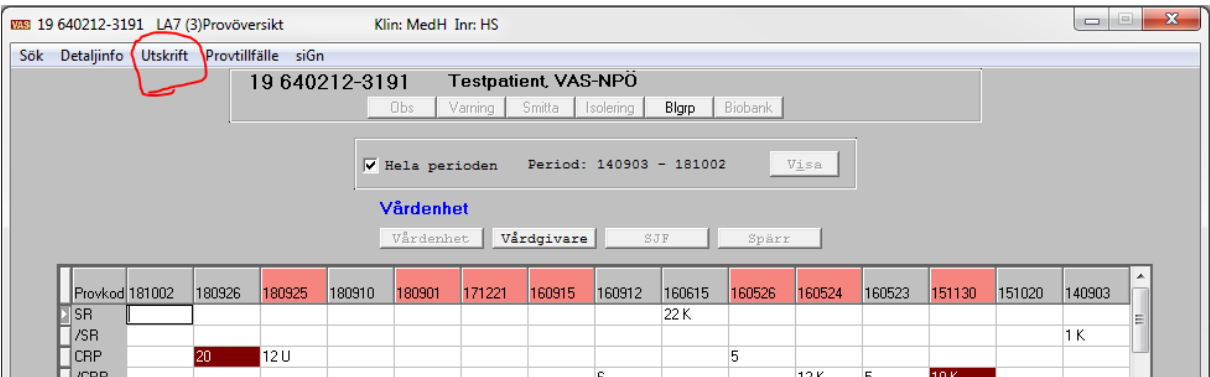

• Välj utskriftsformat Liggande eller Stående, bekräfta med F2.

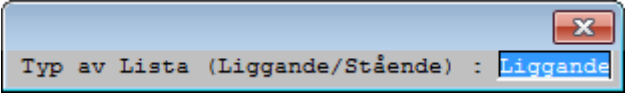

• Välj därefter datumintervall för provdatum, förvalt visas det datum som visas på skärmen. Bekräfta med **F2**.

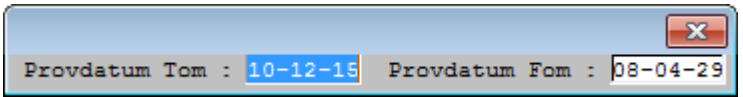

# <span id="page-22-0"></span>**Bevakningsfunktioner**

#### <span id="page-22-1"></span>*LA4 - Ej besvarade labremisser - bevakning av provsvar*

Funktionen visar en lista över labremisser som är upplagda men inte sända + labremisser som är sända men inte fullständigt besvarade. Remiss kan vara delvis besvarad men om svar saknas till någon provkod/provkoder visas remissen i LA4.

Listan kan visas för enstaka avdelning/mottagning eller lämna avd/mott blankt för hela kliniken. Under Urval kan urval göras på **Alla**, **KEM** eller **BAKT** samt på **Bara delbesvarade** i kombination med Alla, KEM eller BAKT. I kolumn Delbesv visas en \* (stjärna) för de labremisser som är delbesvarade.

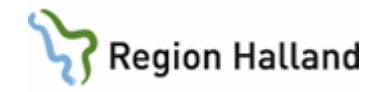

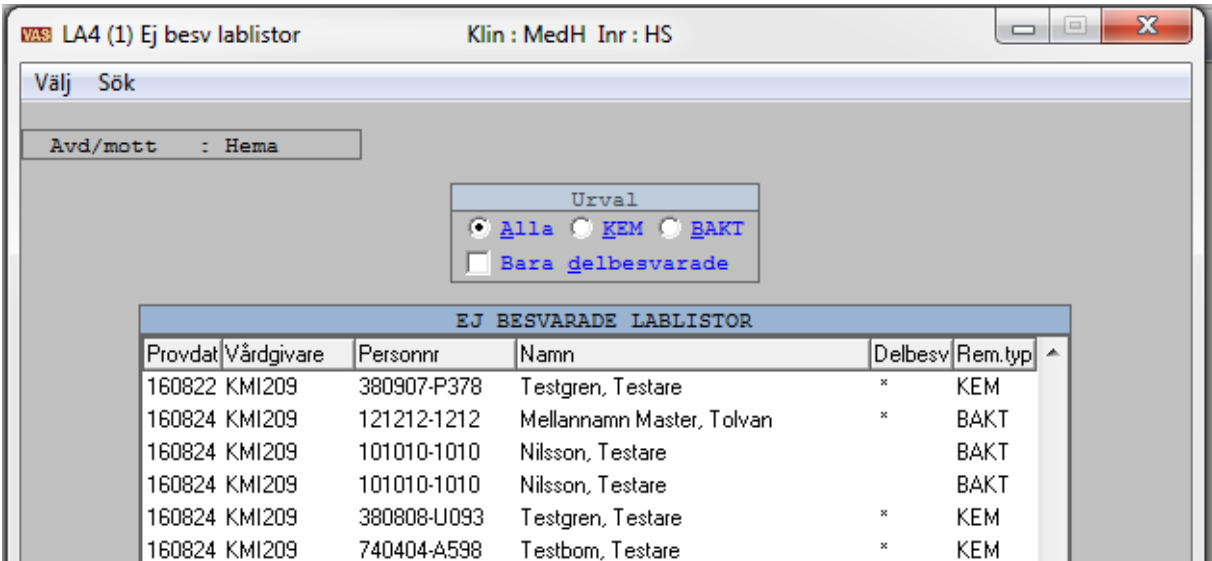

## <span id="page-23-0"></span>*LA5 - Provtagningslista – arbetslista per avd/mott*

Funktionen visar en lista över alla labremisser där provtagning ska utföras en viss dag och på en viss mottagning. Blank avd/mott visar alla provtagningar inom kliniken aktuell datum. Listan kan användas som arbetslista. Kallelse kan tas ut för provtagning utan att patienten är bokad till en hälso- och sjukvårdspersonal.

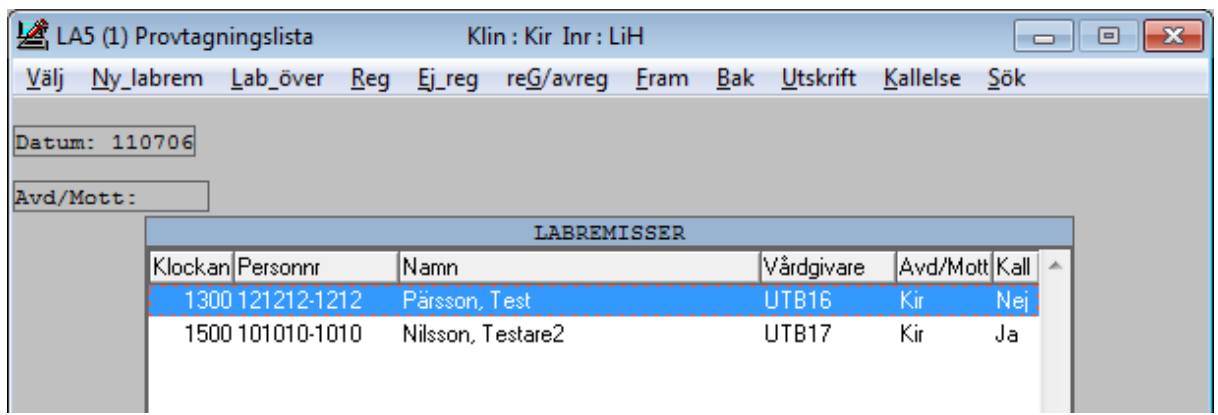

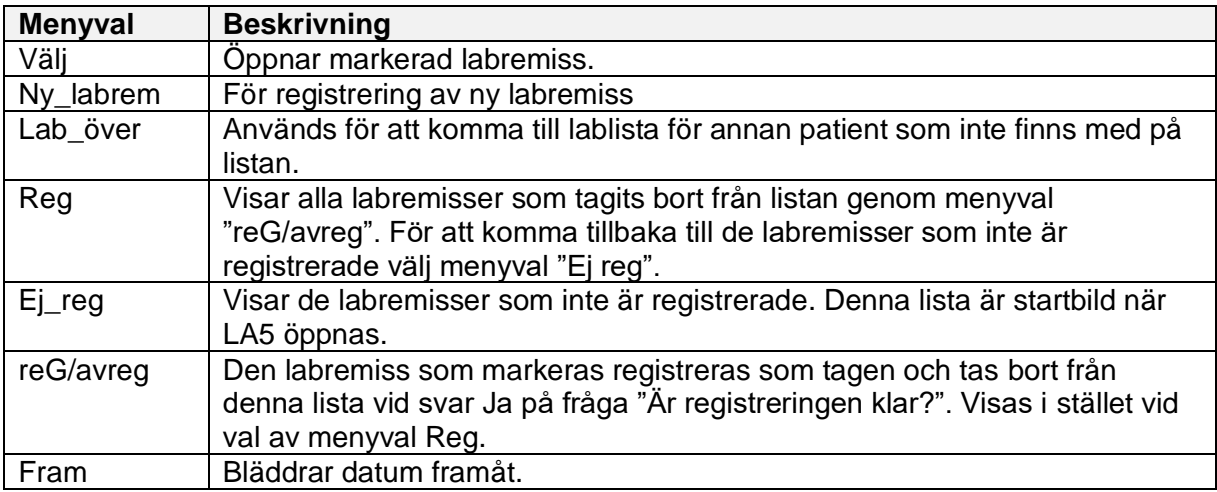

Manual: VAS - Lab Sida 24 av 28 Fastställd av: Objektledare, Godkänt: 2022-05-12 Huvudförfattare: Skogsberg Anna RK

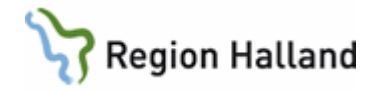

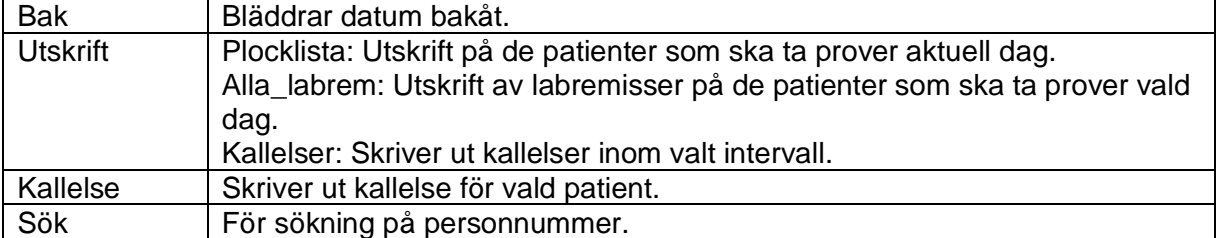

Dagens datum är förvald, om annat datum önskas ändra via menyval **Fram** eller **Bak**.

- Markera aktuell rad i listan, välj menyval **Välj**.
- Om provdatum eller provtid inte stämmer med labremissen ändra via meyval **Huvud** i menyraden. Spara med F2.
- Skriv ut labetikett via menyval **Etikett**.
- Välj menyval **Sänd** för att sända remissen till kemlab eller mikrobiologiskt lab.
- Välj **Esc** för att stänga remissen.
- Välj menyval **reG/avreg**. Remissen visas nu i lista under menyval **Reg**.

### <span id="page-24-0"></span>*LA9 - Bevakning annan provtagare*

Funktionen visar lista över KEM- och BAKT-remisser markerade med **Annan provtagare,** d v s remisser där provtagning beräknas ske utanför den enhet där remissen är skapad.

Det går att göra urval på **Alla**, **KEM**- eller **BAKT**-remisser.

Det finns två valmöjligheter i formulär **LA9**:

- Lista per patient: Skriv i patientens personnummer och välj sedan knappen **Visa**. För vald patient visas en lista över upplagda provtagningar markerade med Annan provtagare.
- Totallista (ger längre söktid): Ha tomt i fälten för personnummer och välj knappen **Visa**. En totallista visas över *alla* upplagda provtagningar i VAS markerade med Annan provtagare.
- Markera önskad remiss i listan och välj via **Enter,** dubbelklick eller menyval **Välj**.
- Provkoder kan ändras eller läggas till.
- Kontrollera provdatum och provtid och ändra vid behov via menyval **Huvud**.
- Skriv ev ut etikett via menyval **Etikett**.
- Sänd remissen via menyval **sänD**.

Prov beställt som "Annan provtagare" av annan avd/mott än den egna och där analys måste ske POCT, d v s patientnära, p g a provets hållbarhet, t ex U-testremsa och SR:

▪ På analyserande enhet: Innan remissen sänds till lab lägg upp motsvarande POCT provkod/-koder på provtillfället och besvara med resultat. Sänd remissen som vanligt till lab. Ta etiketten som skulle suttit på röret till lab och skriv POCT på etiketten med penna och skicka etiketten utan rör till lab. Detta markerar för lab att analys är utförd POCT.

Om prov tas på egen avd/mott och Annan provtagare är ibockat i remissen måste bocken först tas bort innan remissen kan sändas.

#### <span id="page-24-1"></span>*LA10 - Ej skickade labremisser*

Funktionen visar

Manual: VAS - Lab Sida 25 av 28 Fastställd av: Objektledare, Godkänt: 2022-05-12 Huvudförfattare: Skogsberg Anna RK

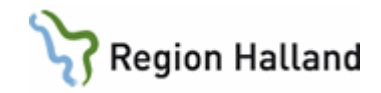

• Labremisser skapade inom kliniken där etikett är utskriven men remissen är inte sänd. Klinikens egna remisser markerade med "Annan provtagare" visas inte i LA10.

Det går att göra urval på **Alla**, **KEM**- eller **BAKT**-remisser.

Listan presenteras förvalt i Provdatumordning, men kan ändras till personnummerordning via högerklick -> Sortering.

Menyval **Sök** ger möjlighet att söka en specifik patients labremisser eller remisser med specifikt provdatum. Sökalternativet beror på vald sortering av listan.

Markera önskad labremiss, välj menyval **Välj**. Labremissen öppnas, ändra vid behov provdatum och provtid samt kontrollera/fyll i provtagare via menyval **Huvud**. Sänd remissen via menyval **sänD** när provet är taget.

Menyval **Åter\_bevakning** kan bara användas om remissen har \* i kolumn Annan beställare, d v s då har remissen tidigare hämtats från **LA9 Bevakning annan provtagare** och etikettutskrift är gjord via den hämtningen**.** Vid OK på fråga "Skall remissen sättas tillbaka på bevakningslistan?" tas remissen bort från LA10 och visas i stället åter igen i LA9. Samtidigt ändras provdatum och provtid i remissen till den tid när den sätts åter till LA9.

## <span id="page-25-0"></span>*GE2 - Bevakning inkommande labsvar*

För att bevaka inkommande KEM- eller BAKT-svar använd menyval **Läs**.

- Om därefter i LA1 (5) väljs menyval **Läst** tas posten bort från GE2.
- Genom att i det öppnade formuläret LA1 (5) välja menyval **Ändra\_vgiv** kan ansvarig hälso- och sjukvårdspersonal ändras.

## **DOK-typer i GE2**

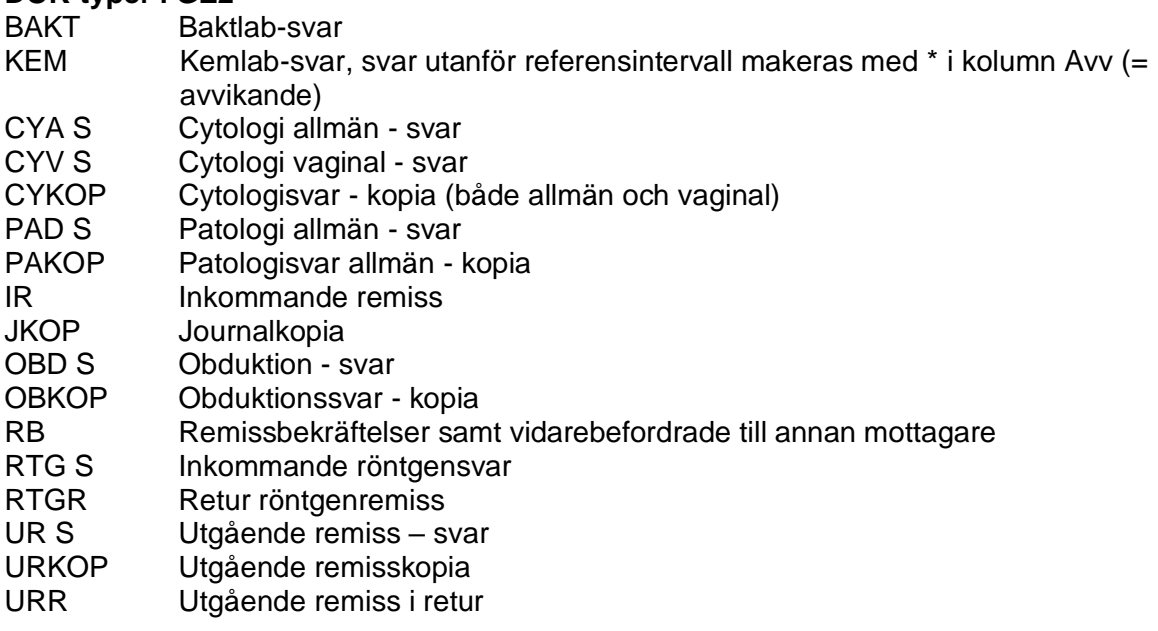

#### **SÄN-poster, d v s något är fel, i GE2**

SänKE Sändning kemlab remiss - ingen kvittens erhållen från lab på sänd remiss. Åtgärd: Kontrollera med kemlab om remissen ändå finns där. Efter samråd med kemlab kan posten ev tas bort, görs i så fall via menyval **Tabort**. I annat fall

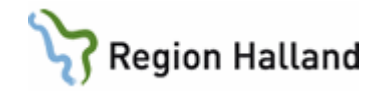

ersätts posten SänKE med KEM när kemlab besvarar förutsatt att svaret har samma remissnummer och provtagningsdatum och -tid som aktuell remiss.

- SänBA Sändning baktlabremiss ingen kvittens erhållen från lab på sänd remiss. Åtgärd: Kontrollera med mikrobiologen om remissen ändå finns där. Efter samråd med mikrobiologen kan posten ev tas bort, görs i så fall via menyval **Tabort**. I annat fall ersätts posten SänBA med BAKT när mikrobiologen besvarar förutsatt att svaret har samma remissnummer och provtagningsdatum och -tid som aktuell remiss.
- SänRR Sändning röntgenretur (ingen kvittens erhållen från röntgen på sänd remiss). Om raden inte försvinner från GE2 inom några minuter måste remissen åtgärdas. Åtgärd: Markera rad, välj menyval **Läs** och sedan menyval **Omsänd**. OBS! Gå inte ur bilden - då växlar patientvalet, personnummer får i så fall hämtas upp via 50 senaste. Öppna formulär **RE14**, välj aktuell remiss, välj menyval **Ändra**. Svara Ja på frågan om att ändra i signerad remiss och ändra det som är felaktigt i remissen. Signera och sänd remissen igen.
- SänUR Sändning allmänremiss något är fel i remissen och den blir inte sänd. Troligt fel är att en röntgenenhet är vald i fältet "Remissmottagare". Åtgärd: Markera rad, välj menyval **Läs** sedan menyval **Tabort**. Svara **OK** på information om att sändningsmarkering tas bort. OBS! Gå inte ur bilden - då växlar patientvalet, personnummer får i så fall hämtas upp via 50 senaste. Öppna formulär **RE14**, välj aktuell remiss, välj menyval **Avbeställ**, remissen visas därefter som "Avbest" i RE14. Skriv en röntgenremiss i stället för den avbeställda allmänremissen.
- SänURK Remissvar på en utgående allmänremiss där det i den utgående allmänremissen är valt en annan avd/mott inom kliniken som kopiemottagare. Åtgärd: Markera rad, välj menyval **Läs** och sedan menyval **Tabort**. Svara **OK** på information om att sändningsmarkering tas bort. Rad med SänURK ändras till UR S.

# <span id="page-26-0"></span>**Utskrift av etikett till provtagningsunderlag och till provrör vid "skickeprov"**

Från patientinformationsfältet kan patientetikett skrivas ut genom att välja skrivarikonen. Etikett som skrivs ut härifrån är inte kopplad till någon specifik labremiss.

Vid provtagning med provrör som ska skickas tillsammans med utskriven allmänremiss från VAS till Klinisk kemi: Skriv ut etikett till röret. På röretiketten skriv vilken analys det gäller samt provtagningsdatum och -tid.

Vid provtagning med provrör som ska skickas tillsammans med konsultremiss till Klinisk kemi: Skriv ut två etiketter, en till remissen och en till röret. På röretiketten skriv vilken analys det gäller samt provtagningsdatum och -tid.

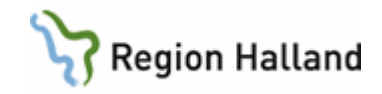

# <span id="page-27-0"></span>**PA19 - Biobank**

Här registreras biobank första gången, visas sedan under knappen Biobank. Signeras av ansvarig hälso- och sjukvårdspersonal via JO12.

Förbehåll kan t ex vara under en graviditet, ett vårdtillfälle eller på annat sätt tidsbestämt.

# <span id="page-27-1"></span>**Uppdaterat från föregående version**

Tagit bort text om att remiss flyttas från LA9 till LA10 om etikettutskrift görs men beställningen ej sänds.